# **DOCUMENTATION CHANGE NOTICE**

Product/Manual: WORDPERFECT 5.1 REFERENCE Manual(s) Dated: 03/90, 10/90, 6/91 and 8/91<br>Machines: IBM PC and Compatibles IBM PC and Compatibles

This file documents all change made to the documentation since its initial printing dated 11/89. The documentation changes are divided in two sections:

**New Information** contains additions or changes to the manual which represent modifications to the WordPerfect program.

**Typographical Errors and Minor Corrections** contains typographical corrections and changes to the manual which do not represent modifications to the WordPerfect program.

# **New Information**

Title Page Page(s): i Manual Date: 10/90 Changed WordPerfect FAX number to: (801) 222-5077 (#1,047) WordPerfect Software Page(s): iii Manual Date: 10/90 Changed first sentence in first paragraph to: WordPerfect word processing software is also available for the Amiga, Apple IIe/IIc, Apple IIGS, Atari ST, and Macintosh computers as well as Data General, OS/2, VAX, and UNIX-based systems\*. (#844) The Basics Page $(s)$ : 3 Manual Date: 06/91 A description of installing WordPerfect and printer files is now included in The Basics. The information replaces the current ""Install WordPerfect" section. (#1,258) Getting Started Page(s): 8 Manual Date: 10/90 Added following information immediately above Pull-Down Menus: For more information about simply assigning Help to F1, Cancel to Escape, and Repeat Value to F3, see Alternate Keyboard under Environment Setup in Reference. (#1,060) Getting Help Page(s):  $14$ Manual Date: 10/90 Changed first sentence of After-Hours Support to: Call (801) 222-9010 to receive support on Wordperfect products for IBM PC-compatible computers between 6 p.m. and 7 a.m. Mountain Time, Monday morning through Friday evening. (#1,049)

Getting Help Page(s):  $14$ Manual Date: 06/91

Added the following information the heading Non Toll-Free Support: **Electronic Support**

WordPerfect offers electronic support through a Bulletin Board Service (BBS). The number to access the BBS is (801) 225-4414 (this is not a toll-free number). If you have a modem and a working knowledge of a Communications software package, you may access our Bulletin Board System.

Your Communications software must be set to 8 data bits, no parity, and 1 stop bit in order to connect properly. The recommended terminal emulation to use is ANSI. This number will support 1200 and 2400 baud modem callers.

Some examples of files found on the BBS are current printer drivers, support memos, utilities, current graphic drivers, and troubleshooting information. WordPerfect Program files are not posted for downloading. You may leave technical questions for Customer Support and enter enhancement requests for Development. The BBS also facilitates the transfer of problem files to be reviewed by Customer Support operators.

To register properly for this service you will need to supply your WordPerfect license number and allow a minimum of 24 hours for verification (see Appendix O: Troubleshooting for common problems using the BBS).

WordPerfect is using PCBoard BBS software and is accessible 24 hours a day. All files on the BBS are compressed with PKWare utilities (PKZIP) in order to protect the integrity of the files. You need to uncompress the files using PKUNZIP.

#### **Electronic Support for the Hearing Impaired**

WordPerfect also offers Electronic Support for the hearing impaired. Customers may call with a Telecommunications Device for the Deaf (TDD) or Teletype (TTY). Customer Support takes toll-free calls Monday through Friday, from 8 a.m. to 4 p.m. Mountain time. The phone number is (800) 321-3256. (#1,745)

The last paragraph under "Non Toll-Free Support" now reads, "You can fax your problem to fax number (801) 222-4377." (#1,699)

Added following information after Returning to the Original Position paragraph: Text Boxes Advance code measurements inside text boxes are measured from the top left corner of the box. (#100)

In the second sentence of the second paragraph under "Backup, Timed," the phrase "Please wait" is changed to "Timed Backup." (#1,405)

Added following paragraph immediately after third paragraph under the screen:

If you select option 2 or 3, you must have the HRF12.FRS or HRF6.FRS (respectively) in the directory that contains WP.EXE. These files are installed with the Graphics files (see the Installation Instructions card). (#1,050)

Getting Help Page(s):  $14$ Manual Date: 06/91

Advance Page $(s)$ : 32 Manual Date: 10/90

Backup, Timed Page(s):  $42$ Manual Date: 06/91

Colors/Fonts/Attributes Page $(s)$ : 72 Manual Date: 10/90

Columns, Newspaper Page(s):  $78$ Manual Date: 10/90 Changed information under Features heading to read: You can create columns while using several WordPerfect features, including graphics text boxes and headers. You cannot include columns in footnotes, endnotes, or tables, however. If you want to include a table in a column, create the table in a graphics box (see Table, Create in Reference). (#583) Compose Page(s):  $81$ Manual Date: 08/91 1. The following paragraph was inserted immediately under the third-level "Ctrl-v" heading on page 81: You can use the Ctrl-v keystroke to access Compose from the normal editing screen and from many other places in WordPerfect. However, if you press Ctrl-v from Window Edit structures such as comments and document summaries, or from Line Edit structures such as macro descriptions and other document summary fields, the "Key =" prompt will not be displayed on your screen. 2. The first sentence in the next paragraph (existing first paragraph) on page 81 was changed to read: You cannot use the Ctrl-v keystroke to access Compose from the Macro Editor. You must press **Ctrl-2** instead. (#1,864) Columns, Parallel Page $(s)$ : 83 Manual Date: 10/90 Changed paragraph under Features to: You can create columns while using several WordPerfect features, including graphics text boxes, headers, and footers. You cannot include columns in footnotes, endnotes, or tables, however. If you want to include a table in a column, create the table in a graphics box (see Table, Create in Reference). (#583) Convert Program Page $(s)$ : 92 Manual Date: 03/90 Corrected screen to show new option. (#209) Convert Program Page $(s)$ : 93 Manual Date: 03/90 Added C DisplayWrite to bottom of input file list. (#209) Convert Program Page(s):  $95$ Manual Date: 03/90 Added following information immediately above Filename Patterns: DisplayWrite to WordPerfect Converts DisplayWrite to WordPerfect. For information on the .CRS prompt, see Revisable-Form-Text below. (#209) Cross-Reference Page(s): 105 Manual Date: 10/90 Changed last sentence in paragraph above italicized paragraph at the bottom of the page to: For example, mark a paragraph number by moving the cursor to the immediate right of the paragraph number code you want to cross-reference, then mark the target.  $(\#1, 285)$ Cross-Reference Page(s): 106 Manual Date: 10/90 Added following bullated item immediately above the last bullated item: To mark a page number for a graphics box, place the target in the graphics box caption. If the box "bumps," the correct page number is still referenced.  $(\#1, 285)$ 

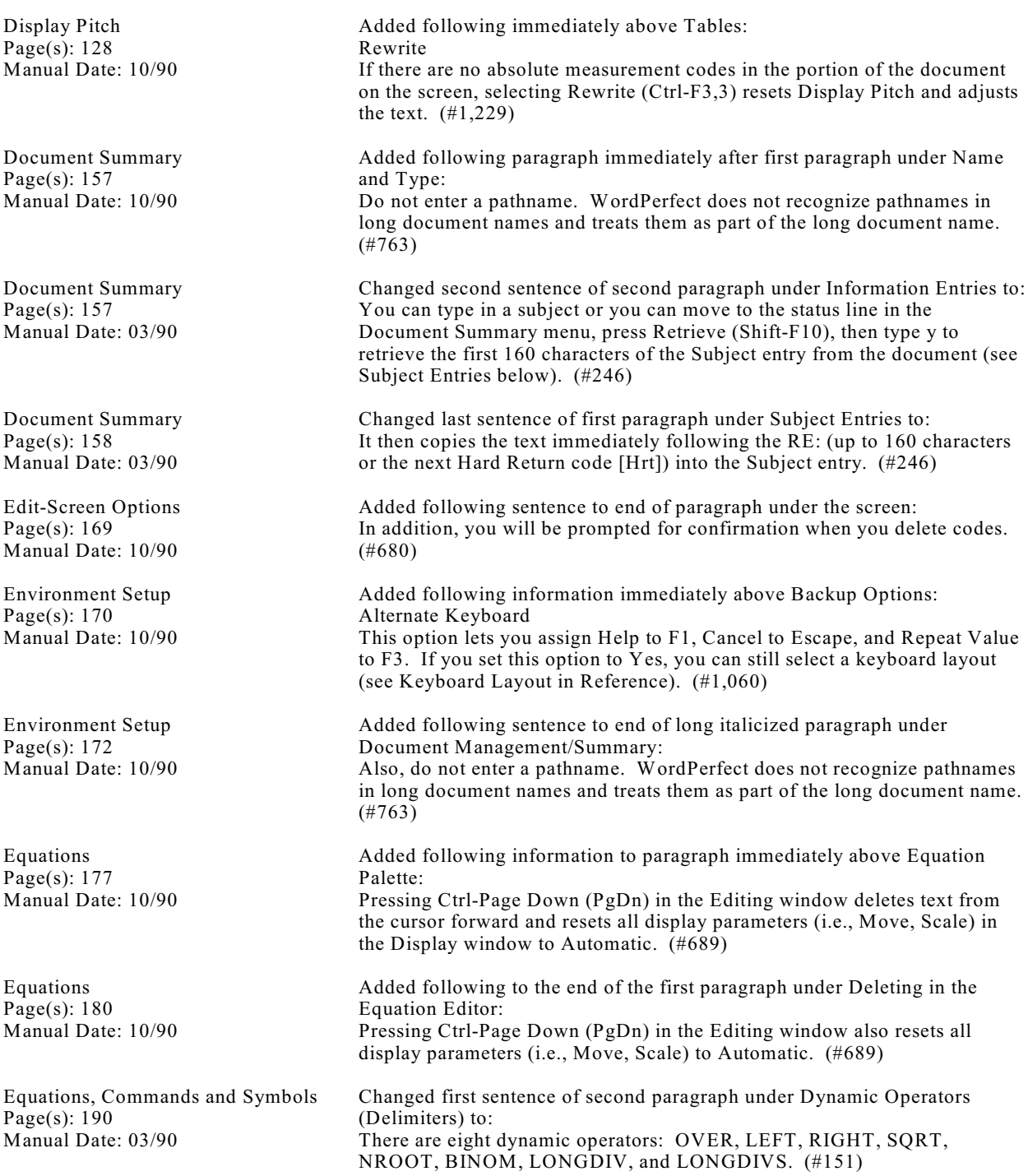

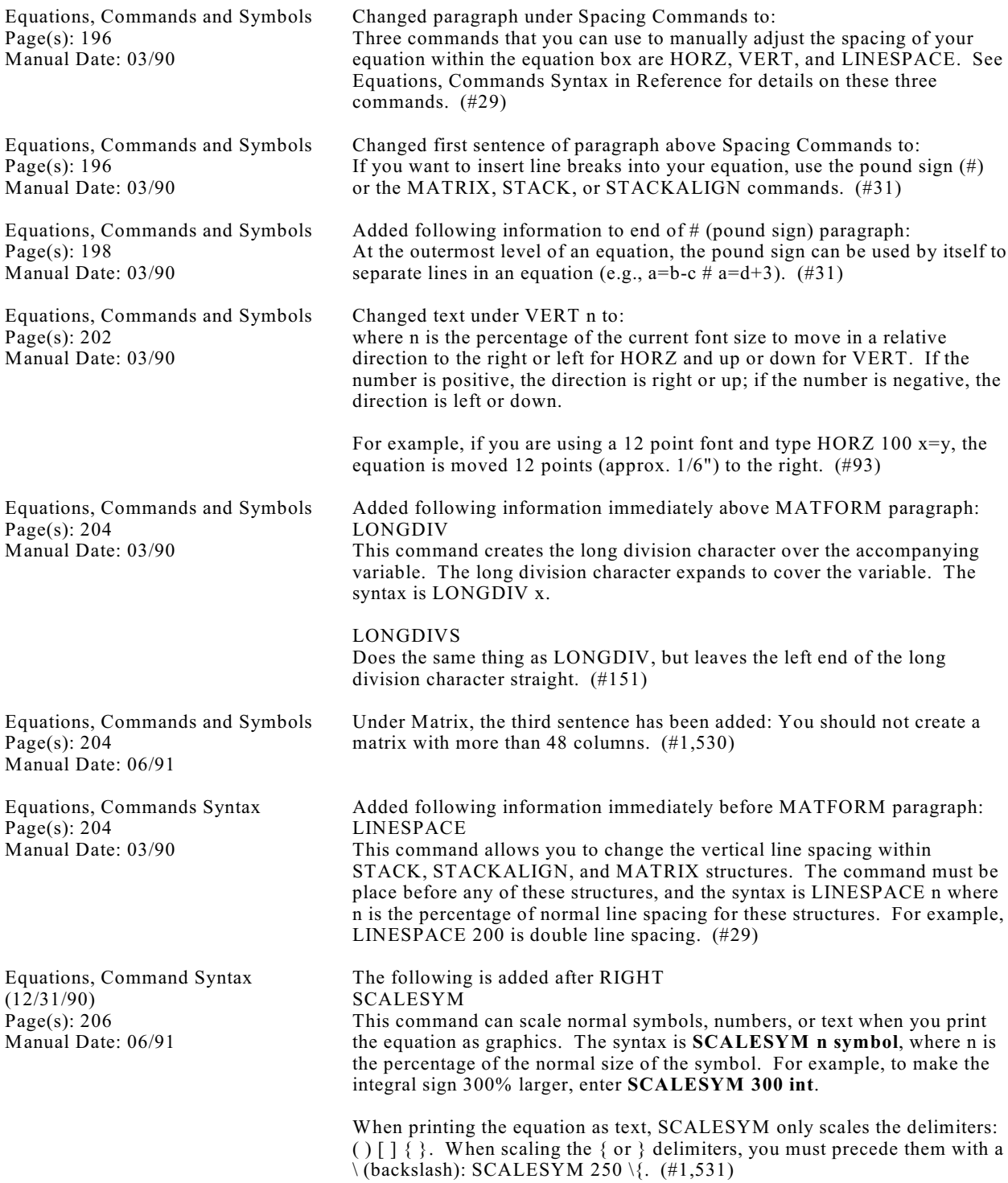

List Files Page(s): 214 Manual Date: 10/90 Added following italicized paragraph immediately after second paragraph under step four: Pressing List twice does not redisplay the list if you have changed the default setting for the Long Document Name feature (Shift-F1,3,4,3). (#1,039) Find Page(s): 216 Manual Date: 10/90 Added following italicized paragraph immediately after first paragraph under Search Patterns: The 39 characters cannot consist of more than five words, nor can any word contain more than 29 characters. (#1,001) Find, Conditions Page(s): 219 Manual Date: 10/90 Changed second sentence of paragraph under Reset Conditions to: Selecting Reset Conditions (2) completely clears this screen and empties all existing search conditions. (#1,056) Footnotes and Endnotes Page(s): 228 Manual Date: 06/91 First sentence under "Adding and Deleting Notes" now reads, "You can add new notes anywhere in a document (except in columns and footnotes) by following the steps above."  $(\text{\#}1,561)$ Graphics, Formats and Programs Page(s): 238 Manual Date: 03/90 Added Border Options under Other paragraph. (#150) Generate Page(s): 243 Manual Date: 10/90 Added following paragraph immediately above See Also: Tables If a table is in a document that you are generating, all columns will be left or full justified. (#1,238) Generate Page(s): 243 Manual Date: 10/90 Changed Not Enough Memory heading to: Not Enough Memory -- Marked Text Block Too Large (#1,086) Generate Page(s): 243 Manual Date: 06/91 The subheading, "Tables," is completely deleted, heading and all. The "See Also" list comes directly after "Table of Authorities." (#1,297) Go To Page(s): 245 Manual Date: 10/90 Deleted parenthetical note under first item in Location column. (#1,156) Graphics, Conversion Program Page(s): 252 Manual Date: 03/90 Changed numbering of options under /b=# to:  $1 = Black$  5=Red<br> $2 = Blue$  6=Mage 6=Magenta 3=Green 7=Brown  $4 = Cyan$  8=White  $(#290)$ Graphics, Conversion Program Page(s): 252 Manual Date: 03/90 Added following information immediately above  $/g=16$  paragraph:  $/f=#$ After a color or gray scale conversion (with  $/c$  or  $/g$ ), you can use this option to change the fill color. # represents the following colors: 1=Black 6=Magenta 2=Blue 7=Brown 3=Green 8=Gray 4=Cyan 9=Dark Gray 5=Red (#259)

Graphics, Conversion Program Page(s): 253 Manual Date: 03/90 Added following information immediately above /o paragraph:  $/n=#$ After a color or gray scale conversion (with /c or /g), you can use this option to change the line color. # represents the following colors:  $1 = Black$  6=Magenta<br> $2 = Blue$  7=Brown  $7 = Brown$  $3 =$ Green  $8 =$ Gray 4=Cyan 9=Dark Gray 5=Red (#259) Graphics, Conversion Program Page(s): 253 Manual Date: 03/90 Added following information after /o paragraph:  $/w$ As WordPerfect 5.1 converts HPGL plotter files, all measurements are scaled, including pen widths which are interpreted as the standard (.35mm) pen width before the conversion. WordPerfect 5.0 translated pen widths as "hairline" with no width conversion. If you still want WordPerfect to translate pen widths as hairline, start the 5.1 Graphics Conversion Program with the /w startup option. (#28) Graphics, Conversion Program Page(s): 253 Manual Date: 06/91 Under Graphics, Conversion Program add the following option: /m Inverts monochrome bitmapped images. (#1,375) Graphics, Define a Box Page(s): 260 Manual Date: 10/90 Deleted italicized paragraph immediately above Changing a Box Definition. (#1,058) Graphics, Edit Page(s): 270 Manual Date: 03/90 Added following paragraph immediately before Go To paragraph: DrawPerfect This option enables you to go directly into DrawPerfect to edit a graphics image. It is explained in detail in the WordPerfect Shell DrawPerfect Users Guide that accompanies the DrawPerfect documentation. (#141) Graphics, Edit Page(s): 273 Manual Date: 10/90 Deleted asterisk next to DrawPerfect in second paragraph under Shell and deleted italicized paragraph immediately above Switch. (#745) Graphics, Formats and Programs Page(s): 277 Manual Date: 10/90 Deleted asterisk next to DrawPerfect. (#745) Graphics, Formats and Programs Page(s): 277 Manual Date: 03/90 Added following line under Microsoft Chart: Microsoft Excel HPGL Yes (#88) Graphics, Formats and Programs Page(s): 278 Manual Date: 10/90 Deleted one of the asterisks next to PlanPerfect in both the list and the second paragraph below the list. Also deleted first paragraph below the list. (#745) Graphics, Formats and Programs Page(s): 278 Manual Date: 06/91 SAS/Graph is now SAS/Graph (6.03 and earlier). SAS/Graph (6.04 and later) with Export CGM added next. Windows Paint is now Windows Paint 2.11. (#1,698) Graphics, Formats and Programs Page(s): 281 Manual Date: 10/90 Added following item under TIFF: Six-bit-per-sample images are not supported. (#825)

Graphics Options Page(s): 285 Manual Date: 03/90

Help Page(s): 300 Manual Date: 10/90

Help Page(s): 300 Manual Date: 10/90

Help Page(s):  $301$ Manual Date: 06/91

Index Page(s): 316 Manual Date: 06/91

Labels Page(s): 319 Manual Date: 08/91

Initial Settings Page(s): 325 Manual Date: 10/90

Added following information after first paragraph under Border Style: To make settings for each type of border you can create (e.g., Single, Thick), select Border Options (Shift-F8,4,8). This menu determines the appearance of the border type you select. (#150)

Added following information immediately above Context-Sensitive Help: Alternate Keyboard

Many software programs use F1 as the Help key. The Alternate Keyboard option (Shift-F1,3,9) lets you assign Help to F1. For more information, see Alternate Keyboard under Environment Setup in Reference. (#1,060)

Added following italicized information immediately above Help File: Context-sensitive help also works in pull-down menus. When you press Help  $(F3)$ , a menu of information for the highlighted item appears.  $(#646)$ 

Under the screen shot of the "Normal Editing Screen" the last sentence of the first paragraph was added, "If you are running WordPerfect on a network, your three-letter file ID will also appear in the upper right corner of the menu."  $(\#1, 513)$ 

In Index, Concordance and Mark Text, under the subheading Notes, new paragraph at end of 3rd level head Concordance

The index heading has a size limit of 40 bytes. (#1,296)

The following information was inserted at the end of the "Labels Macro" third-level heading (right after the italicized note):

When you retrieve the Labels macro, a list of preset label definitions for laser printers appears. Press **Switch** (Shift-F3) to see a list of label definitions for tractor-fed (dot matrix) printers.

You can scroll through either list by pressing the arrow keys or **Page Up** (PgUp) and **Page Down** (PgDn). You can also move the cursor to a particular definition by typing the name of that definition. With the definition highlighted, press **Enter** to begin building the label.

WordPerfect prompts you to specify how paper is fed into your printer. For information on these location options, see Editing a Definition under Paper Size/Type in Reference.

When you select an option, a message on the status line asks whether you want to insert the label definition into Document Initial Codes. Even if you choose not to insert the label definition into Document Initial Codes, the definition will still be added to your Format: Paper Size/Type menu. (#2,181)

Changed second sentence of second paragraph above Repeat Value to: In order for the changes to take effect in the printer definition for a non-PostScript printer, you must update the definition (see Update under Printer, Select in Reference).

Added following paragraph two paragraphs above Repeat Value: You do not have to update PostScript printer definitions. (#747)

Initial Settings Page(s): 325 Manual Date: 03/90 Added following information two paragraphs prior to Repeat Value heading: Changes to the Size Attribute Ratio option only affect printer definitions. In order for the changes to take effect in the printer definition, you must update the definition (see Update under Printer, Select in Reference). After updating the definition, documents saved with that printer selected will reflect the changes. (#101) Language Page(s): 325 Manual Date: 08/91 An entry for Turkish (Language Code TK) was added to the Language Codes list. (#1,879) Language Page(s): 325 Manual Date: 08/91 The Language Code for Czechoslovakian was changed from CS to CZ. (#1,936) Keyboard Layout Page(s): 336 Manual Date: 03/90 Changed second and third paragraphs under Original to read: You can also switch to the original keyboard from anywhere in WordPerfect by pressing Ctrl-6. Unlike the Original option, Ctrl-6 temporarily selects a keyboard. If you don't use the Original option or select another keyboard on the Setup: Keyboard Layout menu, the keyboard you selected prior to pressing Ctrl-6 will be in effect the next time you start WordPerfect. To switch back to the keyboard you selected without exiting WordPerfect, press Ctrl-6 twice. To disable the Ctrl-6 option, use the /no startup option (see Appendix N: Startup Options). (#326) Keyboard Layout, Edit Page(s): 336 Manual Date: 06/91 The second sentence of the italicized paragraph under Original is added to read, "The message, "Active keyboard - [keyboard name]" is displayed. (#1,006) Labels Page(s): 357 Manual Date: 10/90 Added following information immediately below fifth paragraph under Printing Labels: If you are printing selected logical pages of labels, the labels will be printed on a single physical page of labels until that page is full. For example, if you are printing labels 1, 15, 40, and 75 on a 30-label sheet of labels, all four of the labels will be printed on the same sheet. (#1,025) Language Page(s): 361 Manual Date: 10/90 Added following languages and codes where they fall alphabetically: Croatian HR Hungarian HU Slovak SL Ukranian YK (#1,154) Language Page(s):  $361$ Manual Date: 06/91 Changed the language code for Czech from CZ changed to CS. (#1,515) Language Page(s): 361 Manual Date: 06/91 Changed the language code for Hungarian from HU changed to MA. (#1,523) Language Resource File Page(s): 367 Manual Date: 10/90 Changed first sentence of paragraph above screen to: Fields 9 through 31 in the records in the WP.LRS file are referenced only for the package language for your version of WordPerfect. (#1,034)

Language Resource File Page(s): 369 Manual Date: 10/90 Added following information immediately above See Also: Fields 28-31 contain symbols that are used when you import spreadsheets. For more information, see Currency Symbols under Spreadsheet, Import and Link in Reference. Field 28 contains the character used to separate decimal numbers from whole numbers. Field 29 contains the currency symbol. Fields 30 and 31 contain the credit and debit symbols. (#1,034) List Files Page(s): 385 Manual Date: 10/90 Deleted second and third sentences in third paragraph under Print and inserted in their place: Typing y instructs WordPerfect to print the document on the printer for which the document was created. If WordPerfect cannot find that printer on your list of printers, WordPerfect will give you an error message and require you to select a new printer for the document or retrieve the document, then print it. (#1,046) List Files Page(s): 387 Manual Date: 10/90 Changed first sentence in the paragraph immediately above WordPerfect Features in List Files to: This feature will not work to display the files on a diskette drive nor will it work if you have changed the default setting for the Long Document Name feature (Shift-F1,3,4,3). (#1,039) List Files Page(s): 387 Manual Date: 10/90 Added following paragraph immediately above WordPerfect Features in List Files: You can rewrite the currently displayed List Files screen by pressing Screen (Ctrl-F3). (#704) List Files Page(s): 387 Manual Date: 03/90 Changed first sentence under Redisplaying List Files to: If you have been displaying files or directories from your hard drive, you can press List (F5) twice in a row to redisplay the most recently displayed List Files screen. (#147) Location of Files Page(s): 394 Manual Date: 06/91 Under "Invalid Drive/Path Specification", the second paragraph is new, "The maximum path length you can enter in Location of Files is 66 characters (or less if extended characters are used). (#243) Location of Files Page(s): 394 Manual Date: 06/91 A new sentence (last sentence of fourth paragraph) under "Keyboard/Macro Files" reads, "When you edit or execute a macro, WordPerfect will look in the default directory in addition to the directory listed in Location of Files." (#245) Location of Files Page(s): 395 Manual Date: 10/90 Added following immediately above Style Files: Spreadsheet Files Enter the directory where your spreadsheet files are located. WordPerfect uses this directory when you import or link to a spreadsheet. For more information, see Spreadsheet, Import and Link in Reference. (#1,131) Locked Documents Page(s): 396 Manual Date: 03/90 Changed second sentence of italicized paragraph at the bottom of the page to: The password can contain no more than 23 characters. (#13) Locked Documents Page(s): 397 Manual Date: 10/90 Added following paragraph immediately above Unlock: Text Out When you use Text In/Out to save a document as a 5.0 document, the file remains locked. If you save the document as a 4.2 file, the file is unlocked. (#1,206)

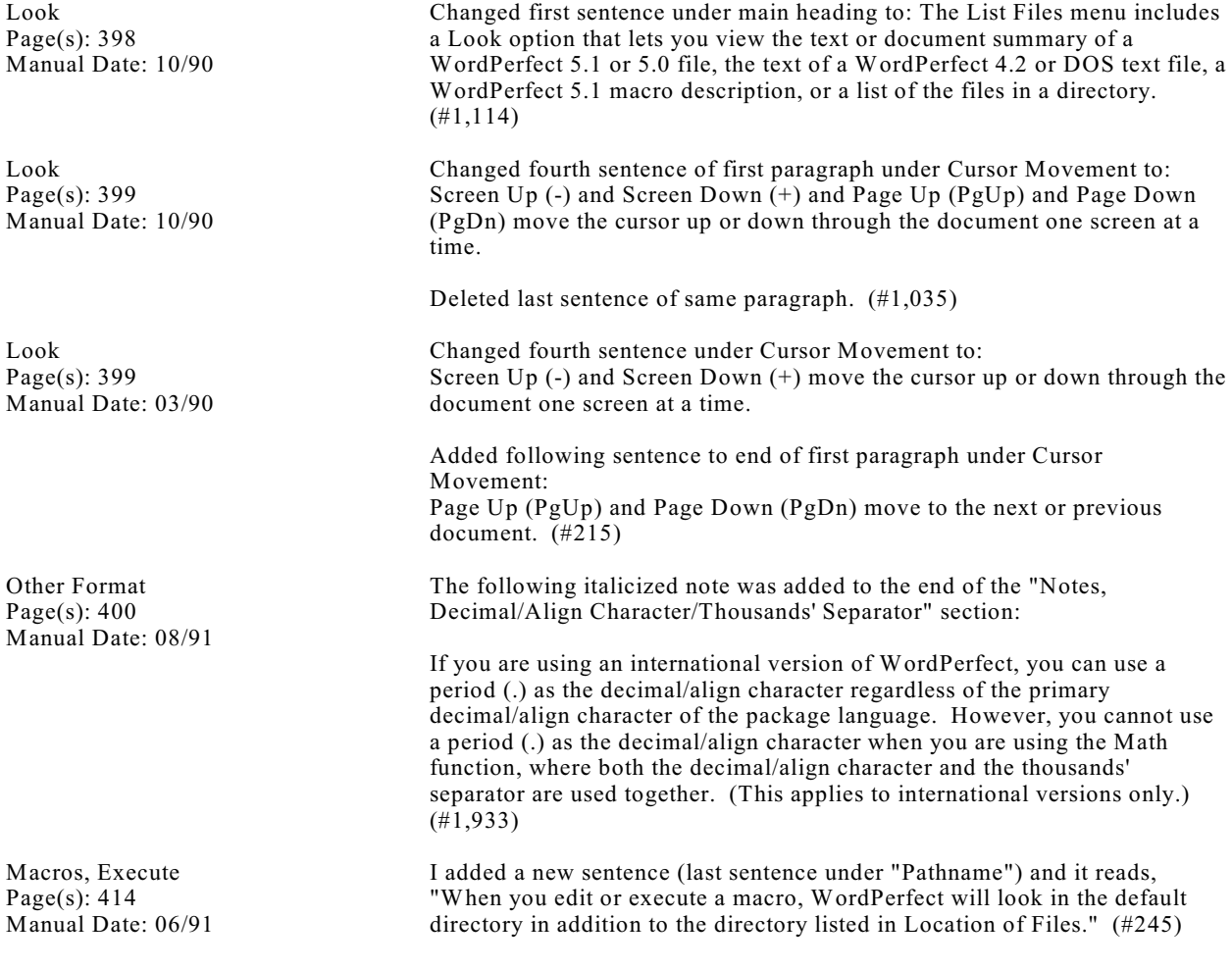

Macros, International Interface Page(s): 415 Manual Date: 06/91

Macros, Macro Editor Page(s): 419 Manual Date: 03/90

Macros, Macro Editor Page(s): 420 Manual Date: 10/90

Memory Page(s): 456 Manual Date: 03/90

Memory Page(s): 456 Manual Date: 03/90

Merge Page(s): 463 Manual Date: 03/90

Merge Page(s): 465 Manual Date: 10/90

A new section of the manual has been added after the "Macros, Execute" section:

Macros, International Interface

Some menus have options that are chosen by mnemonic letter only and not by number. This can create problems for macros written in one language and running in another because the mnemonics will not always coincide. For example, the mnemonic for **N**umber of Copies on the Print menu (F7) is N in English and Italian (**N**umero di Copie), but A (**A**antal Exemplaren) in Dutch. To help you avoid this difficulty, WordPerfect provides an optional international interface for mnemonics used in macros.

As a general rule, treat mnemonic options in international macros as though they were numbered in sequence with the numbered options. For example, the English WordPerfect Print menu contains seven numbered options followed by six mnemonic-only options. Select 8 for the first mnemonic-only option (Select Printer) and 9 for the next (Binding Offset). Instead of using two-digit numbers for the international macro interface, use the following characters which have been chosen to represent the numbers 10 through 15.

 $/ = 10, \, \lvert = 11, \, \rvert = 12, \, \rvert = 13, \, \rvert = 14, \, \rvert = 15$ 

For any YES/NO menu option, use a plus (+) for yes and a minus (-) for no.

Name Search is on several menus in different positions. It is the tenth menu item on the List Files menu, but the sixth on the format Paper Size/Type menu (Shift-F8, 2, 7). To maintain consistency in macros, Name Search is always represented by the equal sign  $(=)$ .  $(\#1,686)$ 

Deleted "or Escape (Esc)" from step 2. (#202)

Added following information immediately above Notes section: If you want to insert the commands associated with a macro assigned to a key on the current keyboard layout, press Ctrl-v, then press the key. (#764)

Changed first sentence under /r Startup Option to: If you have at least 592K of unused expanded memory (LIM Spec 3.2 or 4.0), the WP.FIL file portion of the WordPerfect program can be loaded into memory by starting WordPerfect with wp/r. (#249)

Added following sentence to end of first paragraph under Expanded Memory: For more information, see /32 in Appendix N: Startup Options. (#171)

Changed second sentence of first paragraph to: Records using the {NEXT RECORD} or {FIELD NAMES} commands (see Appendix K: Macros and Merge, Programming Commands) are the only exceptions to this rule. (#218)

Added following sentence to end of italicized paragraph below step 5: To enter a Form Feed command [FF], press Ctrl-l. (#796)

Page(s): 468 Manual Date: 10/90 Page(s):  $471$ Manual Date: 10/90 Mouse Setup Page(s): 473 Manual Date: 03/90 Paper Size/Type Page(s): 474 Manual Date: 08/91 Other Format Page(s): 492 Manual Date: 03/90 Outline, Define Page(s): 501 Manual Date: 03/90 Outline, Define Page(s): 503 Manual Date: 03/90 Outline, Define Page $(s)$ : 504 Manual Date: 03/90 Paper Size/Type Page(s): 524 Manual Date: 06/91 Paper Size/Type Page(s): 527 Manual Date: 06/91 WordPerfect Corporation **Page 13** 

Added following information immediately below italicized paragraph under step 5: You cannot specify  ${}^{\wedge}C$ ,  ${}^{\wedge}D$ ,  ${}^{\wedge}E$ ,  ${}^{\wedge}F$ ,  ${}^{\wedge}G$ ,  ${}^{\wedge}N$ ,  ${}^{\wedge}O$ ,  ${}^{\wedge}P$ ,  ${}^{\wedge}Q$ ,  ${}^{\wedge}R$ ,  ${}^{\wedge}S$ ,  ${}^{\wedge}T$ ,  ${}^{\wedge}U$  or  $\text{N}$  as a delimiter. (#762) Changed last sentence in first paragraph below the second step 1 to: Merge codes are not permitted in styles or graphics box captions. (#1,030) Added following information immediately above step 3: The Setup: Merge DOS Text File screen will appear. For more information about this screen, see DOS Delimited Text Files above. (#796) Added following information above Double-Click Interval: Assisted Mouse Pointer Movement This option determines whether WordPerfect moves the mouse pointer to the first selectable item when the menu bar or a WordPerfect menu is displayed. (#219) The third paragraph under "Codes" was changed to read: If you edit a definition after a code has been inserted into the document, WordPerfect automatically updates the Paper Size/Type code to reflect the new definition when you exit the Format: Paper Size/Type menu. (#1,934) Added following information immediately above See Also: Border Options This menu determines the appearance of the border types you can select for both graphics boxes and tables. (#150) Added the following between the words "options" and "affect" in second paragraph under Outline, Define: (with the exception of Automatically Adjust to Current Level) (#1) Added following information immediately before last paragraph under Enter Inserts Paragraph Number: If this option is set to Yes and Outline is on, you can insert a hard return without inserting a paragraph number by pressing Ctrl-v before pressing Enter. Similarly, pressing Ctrl-v before pressing Ctrl-Enter will insert a hard page break. (#221) Added following information to end of second paragraph under the screen: If you want a paragraph number to be a Roman numeral at its own level and an Arabic numeral when attached to subsequent levels (e.g., I., 1.1, 1.11), select Uppercase Roman/Digits if Attached (X) or Lowercase Roman/Digits if Attached  $(x)$ .  $(\#222)$ The following sentence is inserted as regular text after step 3: "The paper definition currently in use is highlighted when you enter the Paper Size/Type screen." (#1,455)

In the italicized paragraph under "Codes" the following sentence is added at the end, "You cannot place the code in a table or column." (#401)

Merge Page(s): 465 Manual Date: 10/90

Merge

Merge

Paper Size/Type Page(s):  $530$ Manual Date: 10/90 Added following italicized paragraph immediately above Text Adjustment: If you are printing directly to a network printer (without using a capture command), this option has no effect. (#870) Paragraph Numbering Page(s): 534 Manual Date: 03/90 Deleted "(particularly Automatically Adjust to Current Level)" from second italicized paragraph on the page. (#1) Print, Document on Disk Page $(s)$ : 536 Manual Date: 10/90 Added following paragraphs immediately above Fast Save: Even/Odd Pages You can print the even or odd pages in a document by entering e for even or o for odd when WordPerfect asks you which pages you want to print. The e or o must be the first thing listed or must follow the s for document summary (see Selected Pages below). You can also print the even or odd pages in a range of pages (e.g., e,2-20). Similarly, you can print the even or odd logical pages (i.e., labels) by entering le or lo. (#1,212) Print Job, Cancel Page(s): 543 Manual Date: 10/90 Changed second sentence under Job Number to: You can have as many as 999 print jobs waiting to print. (#1,069) Print Job, Display Page(s): 544 Manual Date: 10/90 Changed first sentence under Maximum Print Jobs to: You can have as many as 999 jobs waiting to print. (#1,069) Printer, Edit Page(s): 551 Manual Date: 06/91 At the end of the first paragraph under "Name," the following sentence was added, "The following characters cannot be used when naming a printer definition: : ; < > ? @." (#1,036) Printer, Edit Page(s): 552 Manual Date: 10/90 Added following information immediately above See Also: Print to Hardware Port This option lets WordPerfect print directly to the printer port rather than through the computer BIOS. If your printer is attached directly to your computer, make sure you can print properly with this option set to No, then try setting this option to Yes and see if it speeds up the printing process. If you cannot print properly with this option set to Yes, return the setting to No. There are several reasons why this option may not work with your printer. The Advanced Setup option that appears after you select Print to Hardware Port lets you specify the Interrupt Request Level and Base Port Address of the I/O port. (#1,065) Printer Control Page(s): 558 Manual Date: 10/90 Added following paragraph immediately above the steps: If you receive the message "Action Required in Printer Control," you need to go to the Printer Control screen and read the displayed message to find out what you need to do. (#743) Printer Control Page(s): 558 Manual Date: 06/91 Second paragraph now reads, "If you receive the message "Press Shift-F7,4 to resume printing," you need to go to . . . ."  $(\#1,424)$ 

Printer Control Page(s): 559 Manual Date: 10/90

Printer Program Page(s): 567 Manual Date: 03/90

Printer Program Page(s): 568 Manual Date: 03/90

Printer Program Page(s): 570 Manual Date: 10/90

Printer Program Page(s): 571 Manual Date: 06/91

Printer Program Page(s): 572 Manual Date: 06/91

WordPerfect Corporation **Page 15** 

Changed third sentence under Job List to: When numbering reaches 999 (or if you exit and restart WordPerfect), it starts over again with 1.  $(\text{\#1,069})$ 

Changed paragraph under Font Libraries heading to read: Font libraries are groups of fonts. Shareable font libraries may have any name (up to 36 characters). Non-shareable font libraries have the exact name as the printer for which they were created. Fonts in a shareable library can be copied to a non-shareable library and vice versa, but only shareable libraries can be copied from one .ALL file to another.

You can use the Printer Program to create and copy fonts within a .ALL file or shareable font libraries from one .ALL file to another. This is useful when you have added fonts from a third-party software company (e.g., Bitstream Inc.) to your 5.0 .ALL files, and you want to copy them to the 5.1 file.

Changed step 1 to read: Retrieve the 5.0 .ALL file that has the fonts you need into the WordPerfect 5.1 version Printer Program. If it is a 5.0 file, type y when you are prompted to convert the file.

Changed step two to: Highlight the printer you want to edit and press Enter.

Changed step 4 to: Select Add (1), then press Ctrl-Enter.

Changed step 5 to: Enter a name to create a shareable font library or press Enter without entering a name to create a non-shareable font library.

Deleted sentence under step 6.

Changed note under step 7 to: If you convert a 5.0 .ALL file, all font libraries will have the same name as the printer because they are non-shareable. (#555)

Deleted sentence under step 9. (#555)

Added following information immediately above /afc: /50point filename Converts a .PRS or .ALL file to 5.1. This maintains line height and spacing values but cannot be used with PostScript files. (#1,239)

This is the forth entry under Startup Options

/autofont

The /autofont startup option allows you to add third-party font information to your .ALL files. For more information on AutoFont, see Printer Program, AutoFont in Reference. (#1,717)

A new section has been added called "Printer Program, Autofont" (#814)

Printing - General Information Page(s): 580 Manual Date: 10/90 Deleted third paragraph under Graphics and replaced it with the following: If you have a PostScript printer capable of printing color graphics, you can print color graphics images in color. If not, color graphics images are printed in black and white using shading or fill patterns. (#405) Pull-Down Menus Page(s): 590 Manual Date: 10/90 Added the following text immediately above the screen shot: The keystroke commands listed next to the main items are the keystrokes you can press to select the same item. (#602) Pull-Down Menus Page(s): 592 Manual Date: 10/90 Added following information immediately above Macros: Function Keys If you press a function key while in the pull-down menus, you are exited from the menus, and the feature associated with the function key is accessed. For example, if you press Center (Shift-F6), the Center feature is turned on. (#608) Pull-Down Menus Page(s): 592 Manual Date: 10/90 Added following paragraph immediately before Macros: The function keys are listed next to each menu item. (#602) Replace Page(s): 599 Manual Date: 03/90 Added following bullated item below Math Operators bullated item: Merge Codes (#396) Reveal Codes Page(s): 608 Manual Date: 10/90 Added following sentence to end of fourth paragraph under the screen: If you use a 1 line Reveal Codes screen, you will be prompted for confirmation when you delete codes. (#680) Setup Page(s): 621 Manual Date: 10/90 Added following bullated item where it falls alphabetically under Environment Menu: Alternate Keyboard (#1,060) Setup Page(s): 622 Manual Date: 10/90 Added following where it falls alphabetically under Location of Files Menu: Spreadsheet Files (#1,131) Sort Page(s): 629 Manual Date: 10/90 Added following paragraph immediately above See Also: If you use a select string that deletes an entire table in a table sort, you can restore the table by pressing Cancel (F1), then selecting Restore (1). For more information about selecting records, see Sort, Select Records in Reference. (#589) Sort Page(s): 629 Manual Date: 10/90 Changed last paragraph above See Also to: You should only sort rows with the same number of cells. You should also avoid sorting rows with cells that span multiple rows. (#836)

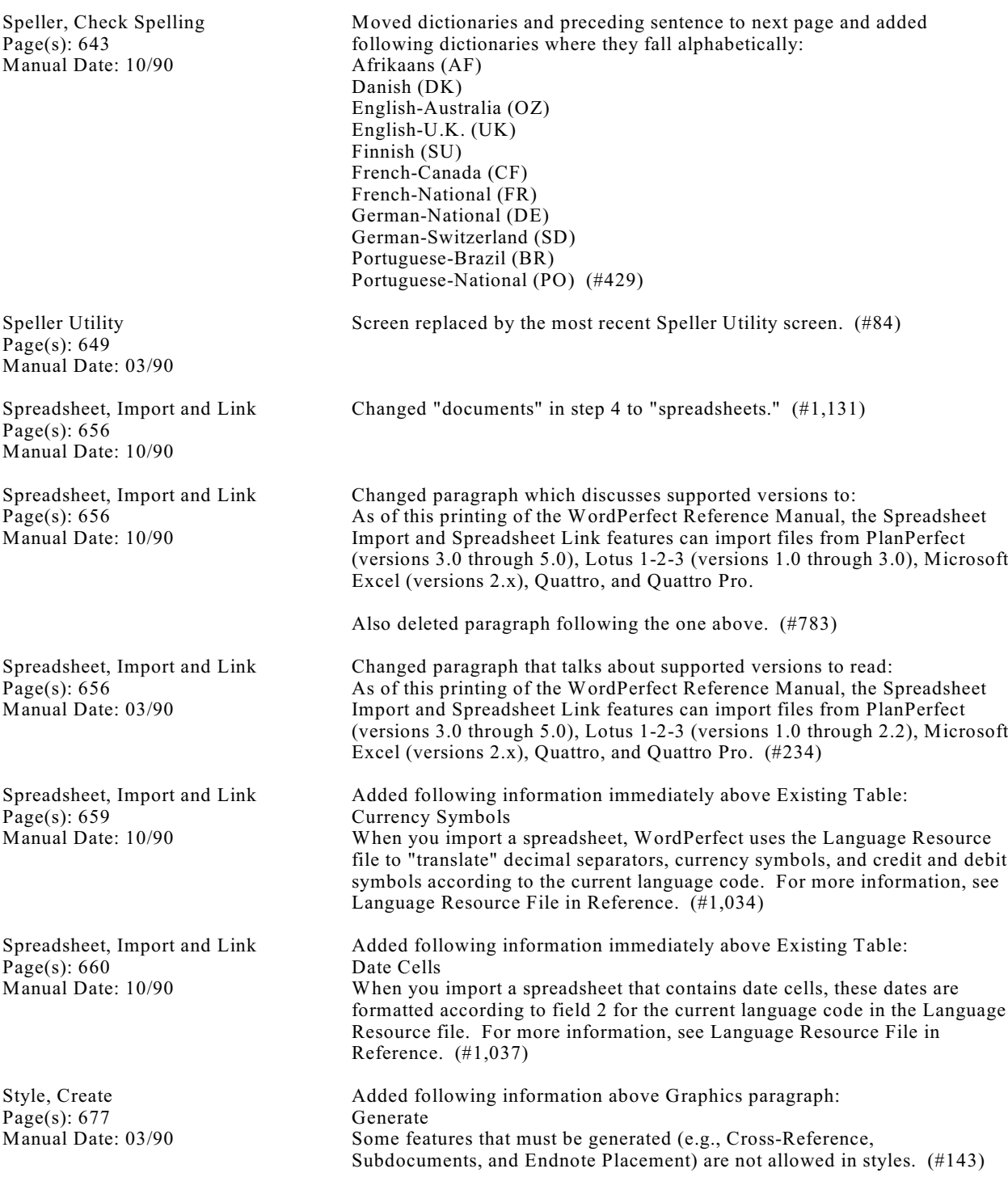

Manual Date: 03/90 Table, Create Page(s): 704 Manual Date: 03/90 Table, Edit Structure Page(s): 712 Manual Date: 03/90 Appendix G: Initial Settings Page(s): 750 Manual Date: 08/91 Typeover Page(s): 751 Manual Date: 03/90 View Document Page(s): 758 Manual Date: 10/90 Appendix M: Pull-Down Menus Page(s): 771 Manual Date: 03/90 Appendix C: Codes Page(s): 781 Manual Date: 03/90 Appendix C: Codes Page(s): 782 Manual Date: 03/90 Appendix C: Codes Page(s): 783 Manual Date: 03/90 Appendix C: Codes Page(s): 783 Manual Date: 03/90 Appendix C: Codes Page(s): 783 Manual Date: 03/90 Appendix C: Codes Page(s): 784 Manual Date: 03/90 WordPerfect Corporation **Page 18** 

Tab Set Page(s): 692

Changed sentence above See Also to: Hard Tab codes do not change when you change the type of tab stop settings which precede them in a document. (#238)

Changed first sentence in paragraph under Spreadsheets to: You can import data from a PlanPerfect, Lotus 1-2-3, Microsoft Excel, Quattro, or Quattro Pro spreadsheet into a table. (#234)

Added following italicized sentence immediately below the screen: You can determine the appearance for each style with the Border Options menu (Shift-F8,4,8). (#150)

The Initial Setting for "Format Retrieved Documents for Default Printer" was changed from "No" to "Yes." (#1,873)

Added italicized paragraph between first and second paragraphs under Codes that reads: The exception is Tab codes. You can type over Tab codes. (#116)

Deleted all of the last sentence under View Document and the Printer except for the cross-reference. We moved the cross-reference to a location preceding the period in the next to last sentence in the same paragraph. (#1,017)

Changed first sentence to: You can enter ASCII characters by holding down Alt and typing the corresponding number on the number pad (do not use the numbers at the top of the keyboard). (#223)

Added following information under [Box Num] code: [Brdr Opt] Border Options (#162)

Deleted [Full Form] code and accompanying description. (#331)

Deleted [Outline Lvl] code and accompanying description.

Added following codes and descriptions immediately above [Outline Off] code: [Outline Lvl; Open Style] Open Outline Style [Outline Lvl; Style On] Paired Outline Style On Paired Outline Style Off (#332)

Deleted [Mark:ToA] code and accompanying description. (#331)

Added following code and accompanying description immediately below [Note Num] code and description: [Open Style] Open Style (#333)

Added following code and description immediately above [Txt Opt] code and description: [ToA] Table of Authorities Entry (#331)

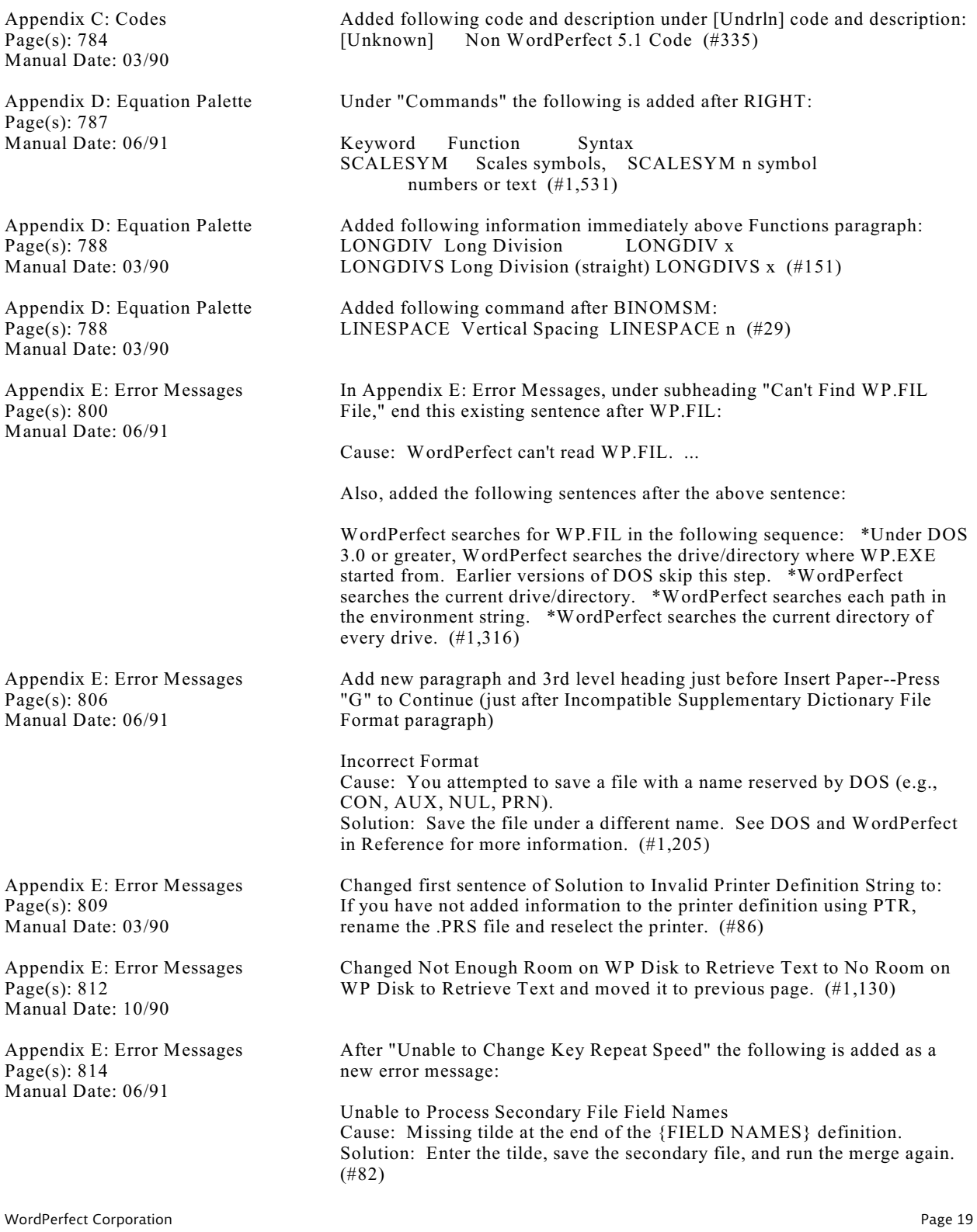

Appendix F: Font Programs Page(s): 817 Manual Date: 10/90

Appendix F: Font Programs Page(s): 817 Manual Date: 06/91

Added information for other font companies supported by WordPerfect. (#1,360)

1) In the Bitstream section, "(suggested retail), call your nearest dealer" comes after \$29.95 and the 800 number is deleted.

2) The following is inserted as a new section after MoreFonts:

Adobe Type Library for the PC

The Adobe Type Library for the PC Version 3 supports WordPerfect with both LaserJet and PostScript printers. Each package includes Font Foundry TM, a utility which scales Adobe's high-quality PostScript outline font software to any size you specify. Adobe offers over 200 different packages of typeface designs either licensed from the leading type houses in the world, such as International Typeface Corporation, Linotype and Monotype or designed at Adobe as part of the Adobe Originals program. The Adobe Originals collection offers new designs or revivals of classic typefaces produced specifically for electronic publishing. Industry standard Type 1 font software allows you to design a page on your PC, proof on a laser printer (300 dpi), then send your document straight to a typesetter (2450 dpi) or slide film recorder (4000 dpi).

Features of Version 3 of the Adobe Type Library include:

- Support for both PostScript and LaserJet printers.
- Font Foundry utility to generate LaserJet softfonts at any size included in every package at no additional cost.
- ASCII, Windows ANSI or User-Defined character sets.
- Support for all major word processing and desktop publishing applications.

IBM SAA Standard Type 1 Fonts.

The Adobe Type catalog, Font & Function, can be yours free by calling (800) 83-FONTS. For technical support on Adobe's PC typeface package, call (415) 961-4992.

3) The current Hewlett-Packard is replaced with the following: Type Director 2.0 is a font management program that complements your WordPerfect software with sophisticated font scaling, font installation, and font downloading features. It lets you scale fonts from 4 to 200 points with your HP LaserJet PLUS, 500 PLUS, II, IID, IIP printer quickly and easily. The program allows you to use your HP LaserJet printer more effectively by showing you how much memory a font will require before you download it, as well as create abbreviated symbol sets to save memory. Best of all, it works automatically with many popular software programs, so you only need one type Director for all your applications. For more information, call HP at (800) 752- 0900. (#1,712)

Appendix F: Font Programs Page(s): 818 Manual Date: 06/91

Appendix G: Initial Settings Page(s): 819 Manual Date: 10/90

Appendix K: Macros and Merge, Programming Commands Page(s): 821 Manual Date: 08/91

Appendix H: Keyboards Page(s): 823 Manual Date: 10/90

1) Replaced the Glyphix section with the following information:

Glyphix is a scalable font library specifically designed for use with WordPerfect and the Hewlett-Packard DeskJet, LaserJet Plus, Series II, IIP, III, and IIID or compatible printers. With Glyphix, fonts are automatically installed and become an integral part of WordPerfect in minutes. Glyphix comes with Roman, Corporate, Rockland, Exchequer Script, and Zingbats fonts for \$99.95. Over 100 additional typefaces are available starting at \$24.95. Three user network version is available for \$249.95, additional users starting at \$50.00 with a 30-day money back guarantee. Order toll free at (800) 237-9383. By ordering Glyphix, you receive support by dialing (302) 429-9085.

2) In the Publisher's Powerpak section, the number 300 is changed to 360. And the word "each" comes after \$29.95 in the second paragraph. (#1,712)

Added following information immediately above Center Page: Border Options Single-Width .013"<br>Single-Shading 100% Single-Shading 100%<br>Double-Width .013" Double-Width .013"<br>Double-Shading 100% Double-Shading Double-Spacing Between .013" Dashed-Width Dashed-Shading 100% Dashed-Dash Spacing .013" Dashed-Dash Length .053"<br>Dotted-Width .013" Dotted-Width .013"<br>Dotted-Shading 100% Dotted-Shading Dotted-Dot Spacing .013"<br>Thick-Width .063" Thick-Width .063"<br>Thick-Shading 100%

Thick-Shading 100%<br>Extra Thick-Width .125" Extra Thick-Width

Extra Thick-Shading 100% (#863)

The following paragraph was added after the existing first paragraph in the NEST SECONDARY}filename~ section:

If you nest a secondary file from a secondary file, the first record in the nested secondary file effectively replaces the record containing the {NEST SECONDARY} command in the original secondary file and execution continues in the nested file. When execution returns to the parent secondary file, the record pointer skips to the next record after the one containing the {NEST SECONDARY} command. (For more information on the record pointer, see Record Pointer under Notes at the end of this section.) Therefore, you can only nest one secondary file per record in the parent secondary file. In addition, any field text following the {NEST SECONDARY} command is ignored. (#1,146)

Added new italicized paragraph immediately above Enhanced: If you frequently use this keyboard layout, you may want to order a template specific to this layout by calling (801) 225-5000. When you do, specify whether you need an enhanced or regular template. The number is not toll-free. (#1,054)

Appendix H: Keyboards Page(s): 823 Manual Date: 10/90

Appendix H: Keyboards Page(s): 825 Manual Date: 06/91

Appendix H: Keyboards Page(s): 826 Manual Date: 06/91

Appendix K: Macros and Merge, Programming Commands Page(s): 846 Manual Date: 10/90

Appendix K: Macros and Merge, Programming Commands Page(s): 859 Manual Date: 10/90

Appendix K: Macros and Merge, Programming Commands Page(s):  $860$ Manual Date: 10/90

Added following information immediately above Enhanced: You can make these same assignments and still select another keyboard by using the Alternate Keyboard option (Shift-F1,3,9). (#1,060)

The following is added after between Equation and Macros:

#### Fast Keys

Below is a list of the WordPerfect fast keys which you can also display on-screen by selecting **F**ast Keys from the **H**elp menu.

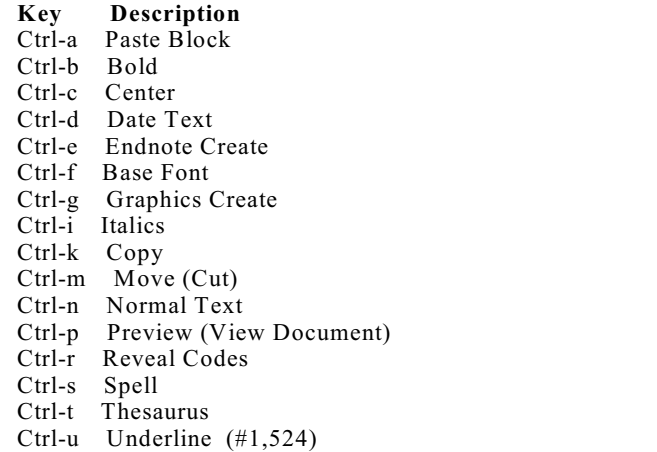

Ctrl-f was added to list under MACROS with the following description, "Searches for and replaces specific font codes." (#1,447)

Added {OTHERWISE} command and merge and macro symbols immediately above {PROCESS} command. (#1,027)

Changed {ELSE} to {OTHERWISE} in last sentence of third paragraph under {CASE} command.

Added following paragraph immediately after third paragraph under {CASE} command:

It is possible to use the {ELSE} command instead of the {OTHERWISE} command to handle cases that do not match. However, using {ELSE} will produce an error if the {CASE} command is within an IF statement. For this reason, we recommend that you use {OTHERWISE}. (#1,027)

Changed {ELSE} to {OTHERWISE} in Merge example under {CASE} command. (#1,027)

Appendix K: Macros and Merge, Programming Commands Page(s): 861 Manual Date: 10/90

Appendix K: Macros and Merge, Programming Commands Page(s): 861 Manual Date: 03/90

Appendix K: Macros and Merge, Programming Commands Page(s): 871 Manual Date: 10/90

Appendix K: Macros and Merge, Programming Commands Page(s): 872 Manual Date: 10/90

Appendix K: Macros and Merge, Programming Commands Page(s): 876 Manual Date: 10/90

Changed {ELSE} to {OTHERWISE} in Macros example under {CASE CALL} command.

Changed {ELSE} to {OTHERWISE} in first paragraph under Merge example for {CASE CALL} command.

Changed {ELSE} to {OTHERWISE} in Merge example under {CASE  $CALL$ } command.  $(\#1,048)$ 

Changed second and third sentences under "Merge" example to read: The {CASE CALL} command allows the user to select the author by number. If a correct number is not selected, the {ELSE} case executes the routine again. (#623)

Changed first sentence of first paragraph under {ELSE} command to: The {ELSE} command is used in connection with the {IF}, {IF BLANK},  ${IF EXISTS}, {IF NOT BLANK}, and {END IF} commands. (#1,027)$ 

Changed last sentence of first paragraph under {ELSE} command to: It marks the beginning of the commands which execute should the IF value be zero (false) (see {IF} below).

Deleted first sentence of second paragraph under {ELSE} command. Deleted "or CASE" from the second sentence of the same paragraph. Deleted "or when none of the cases match" from the third sentence of the same paragraph.

Added following paragraph immediately above Macros example for {ELSE} command:

It is possible to use the {ELSE} command instead of the {OTHERWISE} command to handle cases that do not match in a {CASE} or {CASE CALL} command. However, {ELSE} will not function correctly if the CASE statement is within an IF statement.

Changed second sentence of Macros example under {ELSE} command to: If not, subtract 2.

Changed comment under {ELSE} command in Macros example for {ELSE} command to:  $\{$  : } If not~

Changed comment under {ASSIGN} command in Macros example for {ELSE} command to: {;}...subtract 2 from var Number~

Deleted {CASE} and {CASE CALL} commands from both the last paragraph under the Macros example and the first paragraph under the Merge example for the  ${ELSE}$  command.  $(\#1,027)$ 

Added following information to end of paragraph above italicized paragraph: You are limited to 100 named fields, and field names are limited to 39 characters. (#1,000)

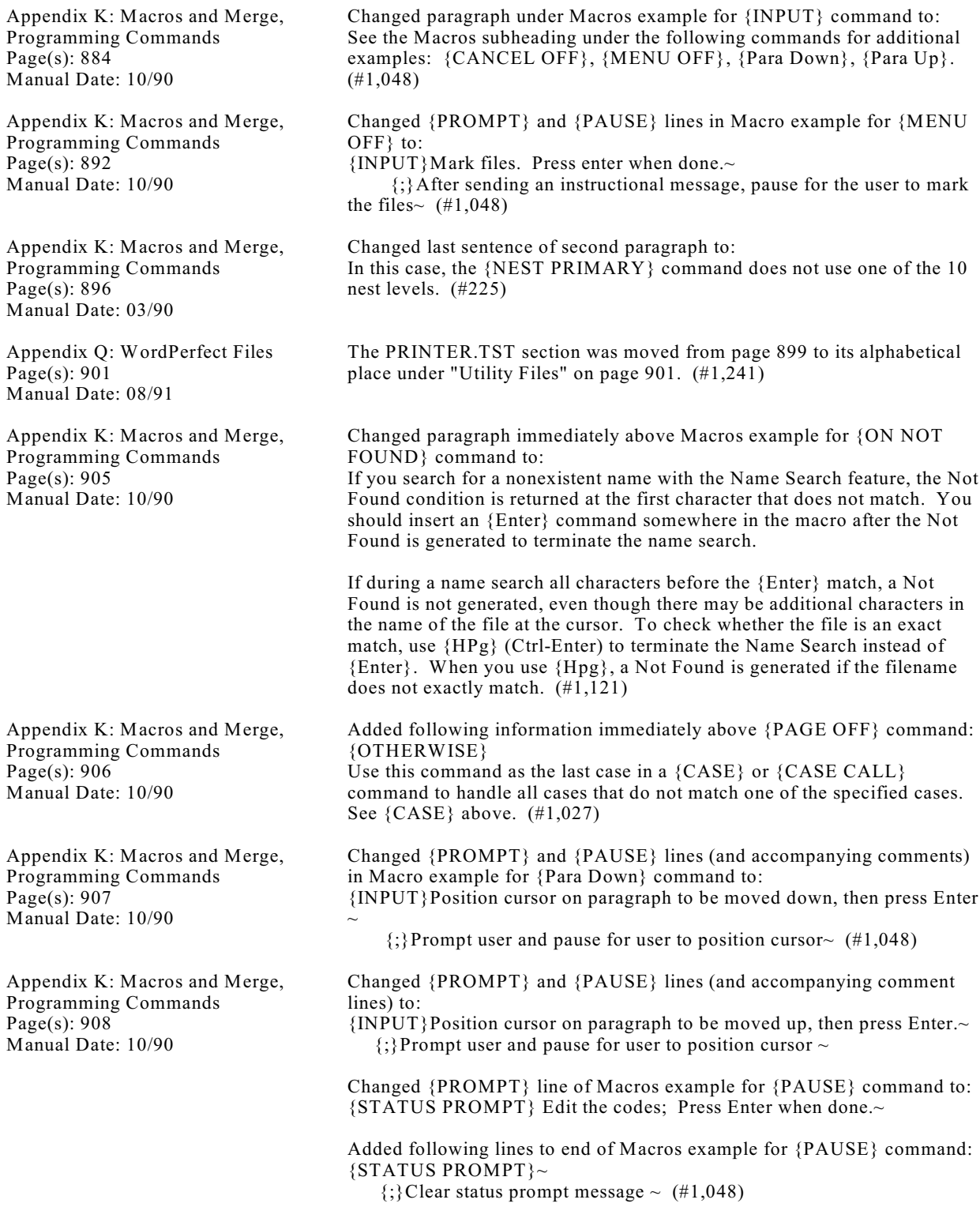

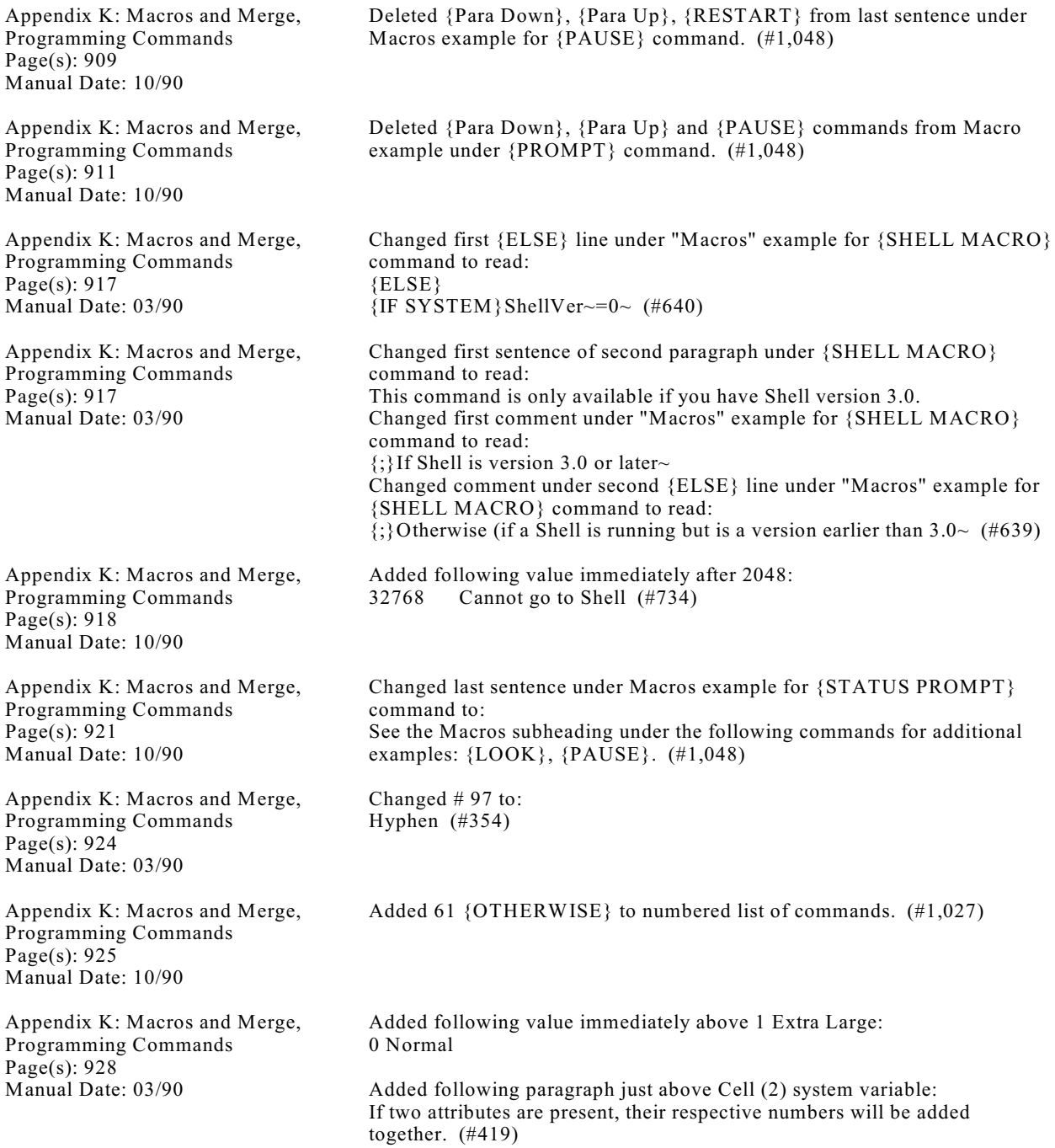

Appendix K: Macros and Merge, Programming Commands Page(s): 930 Manual Date: 10/90 Added following information immediately above Left (9): KeyState (26) Current keyboard status. 1 Right Shift key pressed. 2 Left Shift key pressed. 4 Ctrl key pressed. 8 Alt key pressed. 16 Scroll Lock active. 32 Num Lock active. 64 Caps Lock active. 128 Insert active. (#152) Appendix K: Macros and Merge, Programming Commands Page(s): 930 Manual Date: 10/90 Added following information below 2048 for Document (4): 4096 Cursor is between [Outline On] and [Outline Off] or the end of the file (Outline is on). (#452) Appendix K: Macros and Merge, Programming Commands Page(s): 930 Manual Date: 10/90 Added following information immediately below Endnote (5): Entry (29) When in a list, the string name of the currently highlighted entry. This system variable is not available when the cursor is not in a list (see List below), or in the following lists: Keyboard Edit, Macro Commands, Merge Commands, and Equation Palette. (#1,043) Appendix K: Macros and Merge, Programming Commands Page(s): 931 Manual Date: 06/91 Under Menu (13), first paragraph changed to read: Number of the menu currently active (see Appendix T: Macros and Merge, Value Tables). Remove entire list below from p. 931 to 935. New list is in Appendix T. (#196) Appendix K: Macros and Merge, Programming Commands Page(s): 936 Manual Date: 10/90 Added following immediately above ShellVer (25): RowState (27) Header status of current row. 0 Not in a table, or in a table, but current row is not a header row. 1 In a table, and current row is a header row. (#647) Appendix N: Startup Options Page(s): 965 Manual Date: 10/90 Added 897 Hungarian immediately before 899 Russian in last sentence of paragraph under /cp=code page number. (#1,075) Appendix N: Startup Options Page(s): 965 Manual Date: 10/90 Added 8601 Brazilian Alternate and 8990 Russian Alternate to /cp information where they fall numerically. (#821) Appendix N: Startup Options Page(s): 965 Manual Date: 10/90 Added wp/ws to the list. (#1,209) Appendix N: Startup Options Page(s): 965 Manual Date: 10/90 Added following option immediately after wp/f2 option: wp/ln (#779)

Appendix N: Startup Options Page(s): 965 Manual Date: 10/90 Added following option below wp/no: wp/pf=path (#732) Appendix N: Startup Options Page(s): 965 Manual Date: 10/90 Added following information immediately after first paragraph under /cp=code page number: To create a code page which maps values 128-254 of the first 256 ASCII characters defined by DOS ROM, create a file called WPxxxx.WCP (where xxxx is a number that is padded left with zeroes; e.g., WP0002.WCP instead of WP2.WCP). In the file, type the ASCII number, a space or tab, the WordPerfect character set number, then a hard return (e.g., 128 8,1 [HRt]). Start WordPerfect with the /cp option and the number of the file (e.g., /cp=2 or  $/cp=0002$ ).  $(\#1,216)$ Appendix N: Startup Options Page(s): 965 Manual Date: 06/91 Before wp/ln in the options listing, inserted the new line: wp/lf (#1,451) Appendix N: Startup Options Page(s): 965 Manual Date: 06/91 Inserted a new line after wp/nf: wp/nh (#1,257) Appendix N: Startup Options Page(s): 965 Manual Date: 06/91 In the startup options listing, added the following line before wp/nb: wp/n2 (#1,492) Appendix N: Startup Options Page(s): 965 Manual Date: 03/90 Added following startup option after  $wp/x$ :  $wp/32$  (#171) Printer, Edit Page(s): 965 Manual Date: 10/90 Added wp/bp=printing output buffer option where it falls in alphabetical list. Also added following paragraph immediately above /cp=code page number: /bp=printing output buffer Specifies the amount of memory (in K) allocated for the printing output buffer if you are printing directly to the hardware port (see Print to Hardware Port under Printer, Edit in Reference). The allowable range is 0-63. Setting this option to zero disables printing to the hardware port. (#1,065) Appendix N: Startup Options Page(s): 966 Manual Date: 10/90 Added following information immediately before /m option:  $/ln$ Lets you update or change your license number. (#779) Appendix N: Startup Options Page(s): 966 Manual Date: 06/91 Under the heading "/cp=code page number," added the following to the first paragraph between 8510 Greek Alternate, and 860 Portuguese 852 Eastern Language Standard, (#1,519) Appendix N: Startup Options Page(s): 966 Manual Date: 06/91 Under the heading "/cp=code page number," substituted the following for old 899 Russian, 8990 Russian Alternate at end of first paragraph. 866 Russian, 8660 Russian Alternate (#1,517) WordPerfect Corporation Page 27

Appendix N: Startup Options Page(s): 966 Manual Date: 06/91 Inserted the following before the 3rd level header "/ln":  $/$ lf Forces WordPerfect to use a Line Printer font (16.66 cpi) when printing the List Files screen. This startup option allows you to print the List Files screen to a printer with an unprintable zone.  $(\#1,451)$ Appendix N: Startup Options Page(s): 966 Manual Date: 03/90 Changed information under filename to: Retrieves the specified file from the documents directory (or the default directory is no documents directory is specified) when WordPerfect comes up.  $(\#117)$ Appendix N: Startup Options Page(s): 966 Manual Date: 03/90 Changed paragraph under /nc to read: Disables the Cursor Speed and Alt Key Selects Pull-Down Menu features. In rare instances, these features may conflict with TSR (Terminate and Stay Resident) software or some hardware. The /nc option is especially useful when WordPerfect does not start up at all.  $(\#113)$ Appendix N: Startup Options Page(s): 967 Manual Date: 10/90 Added following option above /ps=path: /pf=path Redirects the temporary print queue files to the specified path. This frees up space if you are using two disk drives (no hard disk). If you are on a network, you can direct the files to your hard drive to speed up printing. (#732) Appendix N: Startup Options Page(s): 967 Manual Date: 06/91 Inserted a new paragraph after the paragraph headed by /nf: /nh Disables a call to the BIOS which WordPerfect makes at startup that enables the Print to Hardware Port option to work. Certain older BIOS versions can cause problems in starting WordPerfect with this call. (#1,257) Appendix N: Startup Options Page(s): 967 Manual Date: 06/91 Added the following before 3rd level heading "/nb": /n2 Disables the Document 2 screen. This option is useful when you want to run WordPerfect under limited memory situations. In this mode, pressing Switch (Shift-F3) only converts blocked text to uppercase or lowercase. Using the Window feature  $(Ctrl-F3,1)$  restricts your choice to a full screen, or displaying the tab ruler (one line less than a full screen). (#1,492) Appendix N: Startup Options Page(s):  $967$ Manual Date: 03/90 Changed first sentence under /r to: Loads about 580K of menus, error messages, and overlays from WP.EXE and WP.FIL into expanded memory, in addition to the memory normally required by the program (see Memory in Reference). (#57) Appendix N: Startup Options Page(s): 968 Manual Date: 10/90 Added following paragraph immediately above /x option: /ws Displays the amount of conventional and expanded memory available. If no expanded memory is available or if you use /ne, only the amount of conventional memory is displayed. (#1,209) Appendix N: Startup Options Page(s): 968 Manual Date: 03/90 Added following information immediately before DOS SET Command: /32 Instructs WordPerfect to use LIM 3.2 calls only. This helps WordPerfect run on some expanded memory drivers that are not LIM 4.0 compatible. (#171)

Appendix O: Troubleshooting Page(s): 975 Manual Date: 03/90

Appendix O: Troubleshooting Page(s): 976 Manual Date: 06/91

Appendix P: WordPerfect Characters Page(s): 977 Manual Date: 06/91

Appendix P: WordPerfect Characters Page(s): 978 Manual Date: 06/91

Appendix P: WordPerfect Characters Page(s): 981 Manual Date: 03/90

Appendix P: WordPerfect Characters Page(s): 981 Manual Date: 06/91

Appendix Q: WordPerfect Files Page(s): 984 Manual Date: 10/90

Appendix Q: WordPerfect Files Page(s): 985 Manual Date: 06/91

Appendix Q: WordPerfect Files Page(s): 987 Manual Date: 10/90

Changed second sentence of paragraph that begins with "Try selecting..." to: If the document prints incorrectly, you should check the printer manual or consult your printer manufacturer for menu or switch setting requirements for your printer. (#36)

A section titled "Electronic Bulletin Board Checklist" was added to the end of this appendix. (#1,746)

Appendix P was completely modified for clarity, and disclaimers where added below character sets 1,8,9 and 10. (#1,762)

Characters [1,105], [1,146], [1,147], and [1,183] have been changed from hachek (v over character) to caron (apostrophe beside). These hachek characters are uncommon variations of the caron characters. (#1,516)

Added characters 102-147 to Character set 10. (#155)

Add an acute accent (') for  $10,148$  and a grave accent (') for  $10,149$ . (#776)

Added following second level heading immediately above WPSMALL.DRS:<br>WPSMALL.DRS The following file is installed by itself:  $(#740)$ 

Added or modified the following subheadings:

#### **WP.PIF**

This is a program information file that can be used if you are running WordPerfect under Microsoft Windows version 3.0 (see Appendix S: .PIF File).

#### **WP51-286.PIF**

This is a program information file that can be used if you are running WordPerfect under Microsoft Windows/286 or a Microsoft Windows version prior to 3.0 (see Appendix S: .PIF File).

#### **WP51-386.PIF**

This is a program information file that can be used if you are running WordPerfect under Microsoft Windows/386 (see Appendix S: .PIF File). (#1,855)

Added following paragraph immediately above CODES.WPM: CALC.WPM This macro displays a calculator that you can use for mathematical calculations. (#842)

Appendix Q: WordPerfect Files Page(s): 987 Manual Date: 03/90

Appendix Q: WordPerfect Files Page(s): 989 Manual Date: 10/90

Appendix Q: WordPerfect Files Page(s): 990 Manual Date: 06/91

Appendix R: Network Administration Page(s): 997 Manual Date: 10/90

Appendix R: Network Administration Page(s): 1002 Manual Date: 10/90

Added following information immediately above LABELS.WPM: INLINE.WPM This macro sets up the necessary codes for creating an equation in a line of text. It then places you in the Equation Editor. For more information about equations, see Equations in Reference. (#268)

Added following information to end of section: File Description<br>WP{MP{.ARI Cros WP}WP{.ARI Cross-reference index file<br>WP}WP{.ART Cross-reference index file  $WP$ }WP{.ART Cross-reference index file<br>WP{WP}.BK# Timed backup file Timed backup file<br>Block file  $WP$ }WP{.BLK  $WP$ } WP {.BV# Bottom virtual file<br>WP } WP {.CHK Check file WP}WP{.CHK Check file<br>WP}WP{.CLM Columns file  $WP$ }WP {.CLM<br>WP}WP {.DIR  $WP$ } WP {.DIR Directory listing file<br>WP } WP {.DL# Directory listing prin  $WP$ }WP{.DL# Directory listing print file<br>WP}WP{.GFH GIF graphic image file WP}WP{.GFH GIF graphic image file<br>WP}WP{.GFP Printer GIF graphic ima WP}WP{.GFP Printer GIF graphic image file<br>WP}WP{.GFT GIF bitmap compress file WP}WP{.GFT GIF bitmap compress file<br>WP}WP{.GFV View document GIF grapl  $WP$ }WP{.GFV View document GIF graphic image file<br>WP}WP{.LS0 List manager overflow files List manager overflow files WP}WP{.MRG Merge file<br>WP}WP{.PF# Document pi Document prefix file  $WP$ }WP{.Q1 Print buffer sort file<br>WP}WP{.Q2 Print buffer file Print buffer file  $WP\$ WP{.RCT Rectangle file  $WP$ } WP {.SPC Space file<br>WP } WP {.SRI Sort input file  $WP$ }WP{.SRI WP}WP{.SRO Sort output file WP}WP{.SRT Sort file<br>WP}WP{.SRX Sort file  $W$ P}WP{.SRX<br>WP}WP{.STY List manager file for styles<br>Table block file  $WP$ }WP{.TBL<br>WP}WP{.TBU WP}WP{.TBU Table undelete file<br>WP}WP{.TPR File for creating .PI File for creating .PRS files  $WP<sub>1</sub>WP<sub>1</sub>$ . TV# Top virtual file<br>WP}WP{.UN# Undelete text  $WP$ }WP{.UN#  $WP\ WP\ DS.$ ### Document summary file (#1,163)

Added a new entry to list of temporary files:

 $WP$ }WP{PJ.### Print file, where xxx is the number of print jobs (#1,400)

Added following information immediately above /ps=directory pathname: /pf=path

This startup option redirects the temporary print queue files to the specified path. To speed up printing on a network, you may want to specify a path on your hard disk. (#732)

Added following information immediately below step 8: If you set the port to LPT 1, 2, 3, or 4 or COM 1, 2, 3, or 4 and set the Print to Hardware Port option to Yes, network printing is disabled. For more information about the Print to Hardware Port option, see Printer, Edit in Reference. (#1,065)

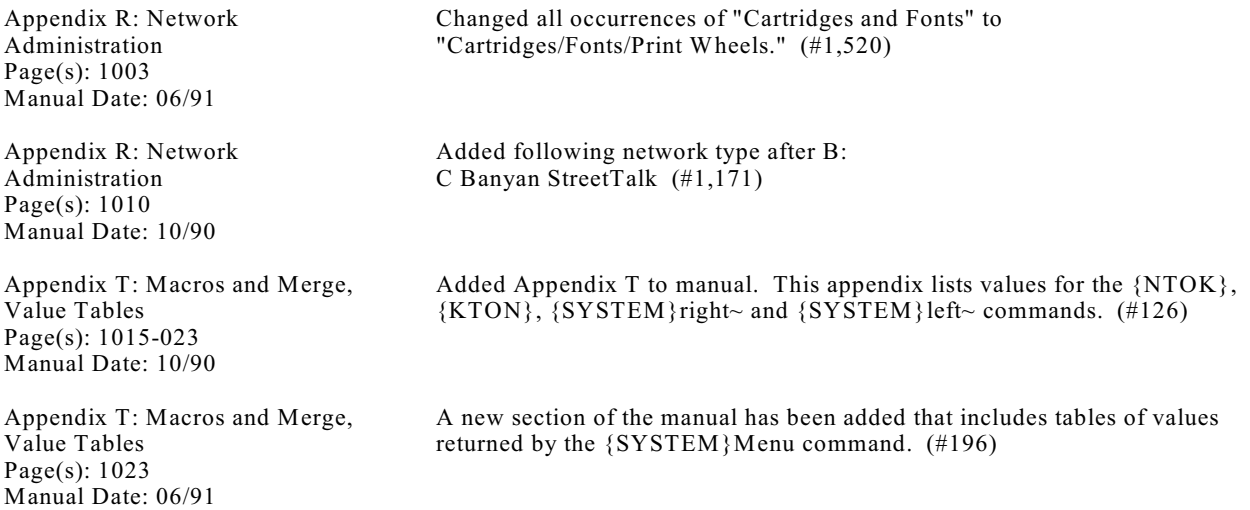

# **Typographical Errors and Minor Corrections**

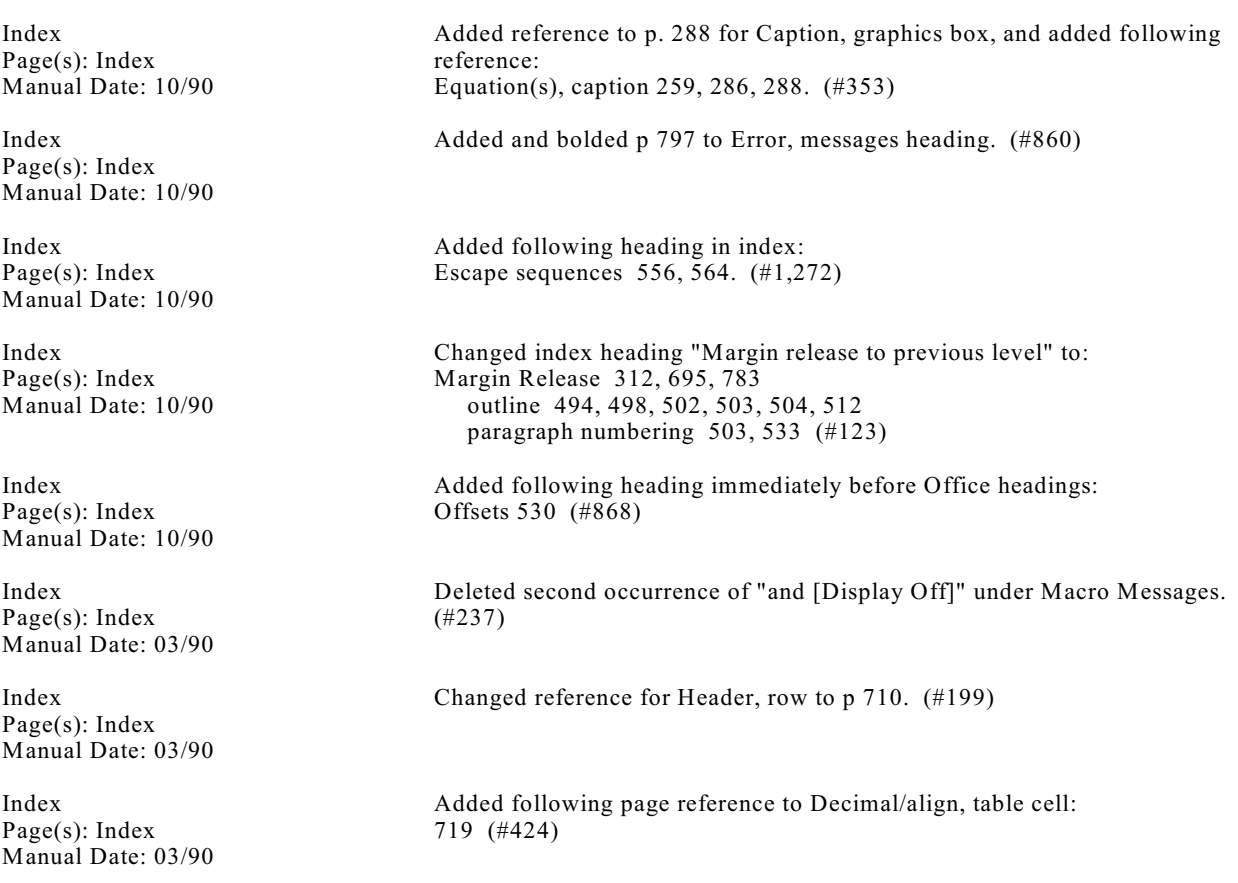

Index Page(s): Index Manual Date: 03/90

Index Page(s): Index Manual Date: 03/90

Index Page(s): index Manual Date: 08/91

Index Page(s): Index Manual Date: 08/91

Index Page(s): Index Manual Date: 08/91

Index Page(s): Index Manual Date: 06/91

Index Page(s): Index Manual Date: 06/91

Index Page(s): Index Manual Date: 08/91

Index Page(s): Index Manual Date: 08/91

Index Page(s): Index Manual Date: 08/91

Index Page(s): index Manual Date: 08/91

Index Page(s): index Manual Date: 08/91

Index Page(s): Index Manual Date: 08/91

WordPerfect Corporation Page 32

Added following reference: Ctrl-6 336 (#416)

Changed reference under Password, protect to 396 and reference under Password, remove to 397. (#305)

The following main entry was added to the Index:

Support 14 (#1,779)

The following entry was added to page 990 of the Index:  $\{VAR \# \}$  870 (#1,806)

The "Superscript, equation 166, 176, 189" index entry was changed to the following:

Superscript attribute 36 equation 166, 177, 189 (#1,665)

Deleted Stylus (#1,795)

There are two new references under "Text." These are "inside box" and "inside graphics." (#1,696)

The following entry was added to page 988 of the Index: Switch 614 (#1,468)

In addition to adding many subheadings under "Characters", such as "international," "special," "Greek," "scientific," etc., I added the following cross-reference:

see Compose (#1,840)

The first two subheading under "Save" are now as follows: 4.2 format 671 5.0 format 671 (#1,608)

The following entry was added under "Escape" on page 966 of the Index: sequences 501, 507 (#2,034)

The page reference for the "Error, messages" entry was changed from 43 to 727. (#2,035)

The entries for "Text boxes, inside box" and "Text boxes, inside graphics" were changed to "Text, inside box" and "Text, inside graphics." (#2,012)

Index Page(s): Index Manual Date: 08/91

Index Page(s): Index Manual Date: 08/91

Index Page(s): Index Manual Date: 08/91

Index Page(s): Index Manual Date: 08/91

Index Page(s): index Manual Date: 08/91

Index Page(s): index Manual Date: 08/91

Index Page(s): index Manual Date: 08/91

Index Page(s): index Manual Date: 08/91 The "printer program" subheading under "Install" was changed to "printer and program files." (#2,011)

".CRS" was moved from the "B" section to the beginning of the "C" section. (#2,009)

Page 887 was added to the "BBS" subheading under the "Troubleshooting" main index heading. (#2,010)

The following entry was added under the "Merge" main index heading: blank field 858 (#2,041)

1. The following subheading was added under the "Status line" main index heading: units of measure 158

2. A reference to page 684 was added to the "Units of measure" main index heading. (#2,095)

1. The following entries were added under the "Table" heading in the Index: and Margin Release 628

and tabs 628

2. The following entry was added under the "Tab" heading in the Index: in Table cells 628

3. The following entry was added under the "Margin Release" heading in the Index: in Table cells 628 (#2,083)

The "Alphabetize" main index heading was changed to read: Alphabetize see Sort (#2,094)

1. The following page numbers were added to the ".ALL file" subheading: 508, 524

2. The following page numbers were added to the ".PRS file" subheading: 498, 508, 524. (#2,084)

INDEX Page(s): Index Manual Date: 08/91

Tab Set Page(s): Index Manual Date: 08/91

Tabs Page(s): 622 Manual Date: 08/91

Installation Page(s):  $3$ Manual Date: 06/91

The Basics Page $(s)$ : 3 Manual Date: 06/91

The Basics Page $(s)$ : 7 Manual Date: 06/91 2. The following subheadings were added under the "Character(s)" main index heading: Cyrillic 898 Hebrew 897 Japanese 898 Math 895, 896 Scientific 895, 896 Special 891 3. "see Compose" was added as a cross-reference to the "Character(s)" main index heading. 4. Page 897 was added to the "Greek" subheading under "Character(s)."

1. The following main headings were added to the Index:

International characters 891 Special characters 891

5. Page 891 was added to the "international" subheading under "Character(s)."  $(\#1, 845)$ 

1. The following entry was added to page 965 of the Index:

EOL, delete 112, 623

2. Also, page 623 was added to the "Delete, to end of line" entry. (#2,065)

The first sentence in the third paragraph on page 622 was changed to read:

You can also quickly move the cursor to any position on the tab set line and set a standard (left) tab at that position by typing the position number and then pressing **Enter**. (#1,958)

The following is added as an italicized statement after the first paragraph under Installation: To install all of the WordPerfect files, your computer must have at least 4.5 megabytes of hard disk space." (#120)

The second sentence in the Registration section now reads, "Registering will make sure that you stay informed of the latest releases, and entitles you to customer support as well as WordPerfect's quarterly newsletter, WordPerfect Report." (#1,618)

This comes after the Help paragraph (under 2nd level head Keys to Know)

#### **Num Lock**

When Num Lock is on, you can use the keypad to type numbers. When Num Lock is off, the keypad gives you cursor control.

To prevent confusion between the number and cursor movement functions of the keypad, WordPerfect warns you if Num Lock is on. When you begin a new WordPerfect document, the "Pos" message at the bottom of the screen flashes if Num Lock is on. As soon as you display a menu or press Enter, the blinking stops, even though Num Lock is still on. The blinking will also stop if you turn Num Lock off by pressing that key. (#60)

The Basics Page $(s)$ : 7 Manual Date: 06/91

Getting Started Page(s):  $11$ Manual Date: 03/90

#### Getting Help Page(s):  $13$ Manual Date: 06/91

Getting Help Page(s):  $14$ Manual Date: 08/91

A Brief Lesson Page(s):  $19$ Manual Date: 10/90

Getting Started Page(s):  $19$ Manual Date: 03/90

Advance Page(s):  $31$ Manual Date: 06/91 Under Cancel, first sentence:

This key (F1) backs you out of features that display a message . . . as well as backing you out of any menu." Change "backing" to "backs." (#1,610)

Corrected spelling of "install" in second sentence of italicized paragraph. (#35)

Under "Customer Support," the third bullated phrases reads, "Run the WPINFO.EXE program to gather information about your setup that Customer Support may need (see Appendix O: Troubleshooting)." (#54)

1. The first sentence in the second paragraph under "Customer Support" was

changed to read:

If you are an English version user within the United States, Canada, or any U.S. territory, toll-free support is available by dialing the numbers listed below.

2. The phone numbers listed under "Customer Support" were changed to the

following:

**Installation** (800) 533-9605

**Features** (800) 541-5096 Graphics, Equations, & Tables (800) 321-3383 Macros, Merges, & Labels (800) 541-5129

#### **Printers**

Laser Printers (800) 541-5170 Dot-Matrix and Other Printers (800) 541-5160

#### **Networks** (800) 321-3389

3. The phone numbers listed under "Non Toll-Free Support" were changed to

read:

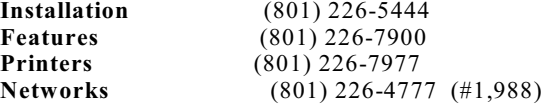

Changed last sentence before step 3 to: If you had changed any text, the new version of the text would replace the old version. (#744)

Fixed misaligned type. (#55)

Under "Filling in Forms" the first sentence after the screen now reads:

When you place text in pre-printed forms, we suggest that you set the Baseline Placement for Typesetters option on the Format: Printer Functions menu (Shift-F8,4,6,5) to Yes. (#1,611)

Backup, Timed Page(s):  $41$ Manual Date: 08/91

Backup, Timed Page(s):  $42$ Manual Date: 06/91

Binding Page(s):  $45$ Manual Date: 06/91

Block Protect Page(s):  $46$ Manual Date: 03/90

Block, Define Page $(s)$ : 49 Manual Date: 06/91

Cancel Page(s):  $53$ Manual Date: 06/91

Cancel Page(s):  $54$ Manual Date: 10/90

Cartridges and Fonts Page(s):  $56$ Manual Date: 06/91

Cartridges and Fonts Page(s):  $57$ Manual Date: 06/91

Cartridges and Fonts Page(s):  $58$ Manual Date: 06/91

Cartridges and Fonts Page $(s)$ : 59 Manual Date: 06/91

Cartridges and Fonts Page(s):  $60$ Manual Date: 10/90

Cartridges and Fonts Page(s):  $62$ Manual Date: 06/91

WordPerfect Corporation Page 36

The first sentence of the second paragraph under "Backup, Timed" was changed to read: Basically, Timed Backup "backs up" or makes a copy of your document at specified intervals. (#1,612)

First sentence under "Old Backup File Exists-Rename or Delete" now reads, "If you receive the message, "Old Backup 1 File Exists or Old Backup 2 File Exists. 1 **R**ename; 2 **D**elete;" WordPerfect . . . . " (#1,329)

The sixth sentence under "Margin Settings" now reads, "If you want the margins to be even (not including the binding offset) on both odd and even pages, there is a formula you can follow." (#1,395)

Corrected spacing problem in second and third sentences on the page. Made le ft become left. (#208)

Every occurrence of "temporary file" is changed to "temporary buffer" under Saving and Retrieving. There are four instances of this. (#191)

The first sentence under "Backing Out of Menus and Options" now reads, "You can back out of a menu by pressing **Cancel** (F1)." (#1,613)

Changed last sentence of second paragraph under Recovering Text to: If nothing appears in the block in the normal editing screen, you can press Cancel (F1), press Reveal Codes (Alt-F3), then press Cancel again to see the codes inserted into your document. (#1,124)

All occurrences of Cartridges and Fonts changed to Cartridges/Fonts/Print Wheels. (#1,520)

Changed all occurrences of Cartridges and Fonts to Cartridges/Fonts/Print Wheels (#1,520)

Changed all occurrences of Cartridges and Fonts to Cartridges/Fonts/Print Wheels (#1,520)

Changed all occurrences of Cartridges and Fonts to Cartridges/Fonts/Print Wheels (#1,520)

Changed third sentence under Can be Loaded/Unloaded During Print Job to read:

Because fonts marked with a plus sign are downloaded only when needed, marking a font or print wheel with this option does not decrease available quantity; however, be aware that you cannot mark a font with a plus sign  $(+)$ if that font is larger than the remaining available quantity or if the "\* Fonts" amount displays 0. (#834)

The last sentence of the paragraph under Soft Font Programs now reads: If you have used such a program, the names of those fonts will appear on the Select Printer: Soft Fonts screen when you are marking fonts. (#1,729)
Center Page Page(s):  $64$ Manual Date: 06/91

Center Page Page(s):  $64$ Manual Date: 06/91

Center Page Page(s):  $64$ Manual Date: 06/91

Center Text Page(s):  $66$ Manual Date: 03/90

Center Text Page(s):  $67$ Manual Date: 03/90

Colors/Fonts/Attributes Page(s):  $70$ Manual Date: 06/91

Columns, Newspaper Page $(s)$ : 77 Manual Date: 06/91

Columns, Newspaper Page(s): 77 Manual Date: 06/91

Columns, Newspaper Page $(s)$ : 80 Manual Date: 06/91

Columns, Parallel Page(s):  $82$ Manual Date: 06/91

Columns, Parallel Page(s):  $83$ Manual Date: 10/90

Cursor Movement Page $(s)$ : 84 Manual Date: 10/90

The last sentence under "Uncentering a Page" now reads, "WordPerfect will then find and delete the Center Page code on the page where the cursor is located." (#1,136)

Under the heading "Footnotes and Endnotes" the paragraph reads, "You should not center a page that contains endnotes. When centering text on a page that contains footnotes, only the text is centered. The footnote remains at the bottom of the page." (#1,655)

The last sentence in the second paragraph under "Codes" now reads, "The order of the codes should be [Paper Sz/Typ][T/B Mar][Center Pg]. (#1,414)

Changed third paragraph under Dot Leader to: You can also insert a dot leader using the Home keystrokes (see Hard Center Tab) below). (#430)

Changed third sentence on the page to read: WordPerfect inserts a [CENTER] code in the document. (#39)

Last sentence under "Document 1 and Document 2" now reads:

Next, go to the Setup: Colors/Fonts/Attributes screen for Document 2 by following the steps at the beginning of this reference section, pressing **Move** (Ctrl-F4), then typing **y**. (#1,614)

The first sentence under Editing in Newspaper Columns, reads:

The cursor keys that move up and down scroll all columns at the same time. These cursor keys include the Up Arrow ( ), Down Arrow ( ), ...." (#1,615)

Under step 7, "Columns/Tables" changed to "Columns/Table" (#1,668)

Under **Turning Columns On and Off**, second paragraph, second sentence:

Be aware, however, that hard page breaks between the [Col On] and [Col Off] codes end the current column of text and begin a new one. (#1,616)

In step 8 "Columns/Tables" changed to "Columns/Table" (#1,667)

Changed first sentence of paragraph immediately above Entering Text in Parallel Columns to:

With Block Protect on, typing a set of columns across a page inserts a Block Protect On code [Block Pro:On] and Block Protect Off code [Block Pro:Off] at the beginning and end of each set, just next to the Column On and Off codes. (#1,051)

Added following sentence immediately after first sentence in third paragraph under Moving from Column to Column: The Left Arrow and Right Arrow keys are not the arrow keys on the number pad. (#1,057)

The first sentence of the second paragraph under "Removing Columns" now reads, "If no previous column definitions exist in a document when you delete a column definition, all the codes that go with the column definition are deleted(i.e., Column On and Column Off). (#1,624) The following subheading and text was added between the 4th and 5th paragraphs (before the Two Disk Drives section): Startup Option Use the code page startup option to tell the Convert Program which code page your hardware (BIOS) system uses. Setting this options lets you access the proper keyboard and 256-character ASCII character set for which your system is preset. The Convert Program supports the following code pages: 850 PC Multilingual, 860 Portuguese, 861 Icelandic, 863 French (Canada), 865 Norwegian and Dutch. For more information on code pages, see your DOS manual. To use the option, enter **convert/cp=code page number** to start the program. This startup option has no effect on conversions to or from Revisable-Form-Text (IBM DCA), Final-Form-Text (IBM DCA), or Navy DIF Standard formats since these formats use their own tables to convert international characters. (#1,504) Changed last sentence in first paragraph under Mail Merge to WordPerfect Secondary Merge to: The converted file is in WordPerfect secondary merge format ({END FIELD}[Hrt] to separate fields and {END RECORD}[HRt] to separate records). (#1,217) Added following information immediately before Final-Form-Text: If you enter \*.\* as part of the string, all files are converted, so you need to output the files to another directory. (#1,235) Corrected spacing in line that reads, "First Line on the Next Page." (#210) First sentence in second paragraph under "Cursor Movement Pattern" now reads, "As you move the cursor up or down through a document, the cursor retains its current horizontal position, if possible."  $(\#1,249)$ The last sentence under "Merge Files" now reads, "...type d to move to the  ${DATE}$  code, then press...."  $(#1,759)$ Under "Deleting Several Files in a Directory," the second sentence, "Because the deleted files will be lost, you are asked twice to confirm that you want to delete all the marked files," is moved to the end of the second

paragraph under "Deleting All the Files in a Directory." (#1,649)

Columns, Parallel Page(s):  $85$ Manual Date: 06/91

Convert Program Page $(s)$ : 90 Manual Date: 08/91

Convert Program Page(s):  $95$ Manual Date: 10/90

Convert Program Page(s):  $95$ Manual Date: 10/90

Cursor Movement Page(s): 108 Manual Date: 03/90

Cursor Movement Page(s):  $108$ Manual Date: 06/91

Date Page(s): 116 Manual Date: 06/91

Delete Files Page(s): 119 Manual Date: 06/91

Directories Page(s): 123 Manual Date: 06/91

Directories Page(s): 124 Manual Date: 06/91

Document Conversion, WordPerfect 4.2 to 5.1 Page(s): 139 Manual Date: 06/91

DOS and WordPerfect Page(s): 150 Manual Date: 08/91

Document Summary Page(s): 154 Manual Date: 03/90

Document Summary Page(s): 158 Manual Date: 10/90

Document Summary Page(s): 158 Manual Date: 06/91

DOS and WordPerfect Page(s): 163 Manual Date: 03/90

DOS and WordPerfect Page(s): 163 Manual Date: 06/91

Equations Page(s):  $164$ Manual Date: 08/91

Equations Page(s): 174 Manual Date: 10/90

Equations Page(s): 176 Manual Date: 06/91

WordPerfect Corporation Page 39

After step 3 under "Directory Alias," the italicized paragraph reads:

You can enter up to 68 characters or spaces for a long document name. The first 30 of those characters can be displayed on the List Files Long Display screen. Characters entered with Compose may take up more space than regular keyboard characters, so if you decide to enter characters with Compose, you may not be able to use all 68 characters or spaces for the document name. Also, do not enter a pathname. (#59)

Italicized paragraph under step 5 now reads, "The file must be named WP{WP}.DLN and must be saved in the root directory. If you are running WordPerfect on a network, the file must be named using your initials (e.g., WPDKK}.DLN. (#826)

Under "Beginning Codes Command," after step three, the BC command is now BC=[Tab Set:Abs; 2"][Hrt] (#1,021)

The first sentence of the italicized note on page 150 was changed to read: You should not use .EXE, .COM, .CON, or .WPM as extensions for WordPerfect files. (#1,270)

Corrected screen to spell Sculpture correctly. (#211)

Changed F10 in first sentence under Retrieve to Shift-F10. (#1,088)

The second bullet under Retrieve now reads, "The first 160 characters of a subject entry in the document...." (#1,679)

Added caron  $\wedge$  to the list of characters that can be used in a filename. (#212)

Italicized paragraph under "Naming Files" now reads, "You should not use .EXE, .COM, or .WPM as extensions for WordPerfect files. These extensions are reserved for program and macro files and using them to name documents could cause confusion. If you give a file one of these extensions accidentally, just rename the file (see List Files in Reference). (#1,141)

The expression in brackets in the first sample equation was changed to **X** raised to the 1/n power. (#2,032)

Changed large n on left side of first equation in illustration to an x. (#616)

Editing Window: Second paragraph in second sentence now reads, "Other keyboard characters ( $\sim$  " { } ( )) as well as pairs of keyboard characters ... ."  $(\#1,394)$ 

Equations Page(s): 177 Manual Date: 06/91 The second sentence of the fifth paragraph under "Editing Window" now reads, "In order to create multiple-line equations in one equation box such as the one shown below, you should use the pound sign  $(\#)$  STACK, or STACKALIGN command...." (#94) Equations, Commands and Symbols Page(s): 177 Manual Date: 08/91 The third sentence from the top of the page was changed to read: The prime is first attached to the variable x, then the radical sign is placed over the entire unit. (#1,758) Equations Page(s): 179 Manual Date: 10/90 Changed large n on left side of first equation in illustration to an x. (#616) Equations Page(s): 181 Manual Date: 06/91 In the fifth paragraph under "Font" the first sentence now reads, "If the Print as Graphics option is set to Yes (See Print as Graphics below), WordPerfect can instruct our printer to emulate three fonts: WP Helv, WP Roman, and WP Courier."  $(\hat{H}1,789)$ Equations, Commands Syntax Page(s): 184 Manual Date: 08/91 The LCEIL, LFLOOR, RCEIL, and RFLOOR symbols were replaced with the correct symbols found in the 10/90 manual. (#2,096) Equations Page(s): 185 Manual Date: 06/91 Under Saving an Equation, the first sentence in the second paragraph now reads, "If you have entered a pathname for a documents directory in Location of Files (Shift-F1,6,7), WordPerfect prompts you to save it . . . ." (#1,562) Equations, Commands and Symbols Page(s): 186 Manual Date: 10/90 Changed last sentence before first example to: For example, to produce the following equation, you might say "y equals 1 over the square root of x." (#850) Exit Page(s): 191 Manual Date: 08/91 The following paragraph was added after the existing paragraph under the "Exiting Multiple Documents" subheading: WordPerfect has a startup option, /n2, that disables the Document 2 screen to save memory (see Appendix n: Startup Options). (#1,990) Exit Page(s): 191 Manual Date: 08/91 The following italicized note was added at the end of the "Entering Filenames" section: If you want to save a file to a diskette in an external drive, you must type the drive letter, followed by a colon, before entering the filename. For example, if you want to save a file to a diskette in drive A, press **Exit** (F7), type **y**, and then enter **a:filename.** (#1,900) Equations, Commands and Symbols Page(s): 193 Manual Date: 06/91 BAR, DYAD, and VEC symbols are now centered over their character. (#851) Equations, Commands and Symbols Page(s): 194 Manual Date: 03/90 Changed first sentence on page to read: For example, to produce the following equation with a horizontal row of dots on the baseline, type x DOTSLOW x  $n$  (#41) Equations, Commands and Symbols Page(s): 197 Manual Date: 06/91 Changed quotation marks to prime marks in first and second paragraphs under "Symbols." (#845)

Font Page(s): 203 Manual Date: 08/91

Font Page(s): 204 Manual Date: 08/91

Equations, Commands and Symbols Page(s): 206 Manual Date: 10/90

Exit Page(s): 209 Manual Date: 03/90

Find Page(s): 215 Manual Date: 06/91

Find Page(s): 216 Manual Date: 06/91

Generate Page(s): 219 Manual Date: 08/91

Font Page(s): 222 Manual Date: 06/91

Font Page(s): 222-226 Manual Date: 06/91

Font Page(s): 223 Manual Date: 06/91

Footnotes and Endnotes Page(s): 229 Manual Date: 10/90

Footnotes and Endnotes Page(s): 229 Manual Date: 03/90

The sentence at the beginning of the third paragraph under "Attributes" was changed to read: PRINTER.TST is installed separately with the WordPerfect Install/Learn/Utility files. (#1,241) The "See Also" note at the end of the FONT section was changed to read: See Also: Attributes; Printer Program, Modify Automatic Font Changes; Printing-General Information; Cartridges/Fonts/Print Wheels. (#2,047) Changed beginning of last sentence in paragraph underneath  $x+y$  and  $a+b$ examples to read: For example, to align the lower subgroup flush right in the equation below, type (#570) Changed information under Backtracking to read: If you change your mind during the exiting process you can press Cancel (F1) at the Save or Exit prompts to return to the document on the screen. (#192) The last sentence under "Documents" now reads, "Select **E**ntire Doc (4) to search the entire contents of each document, excluding the document summary." (#1,385) In the table with the heading, "Selection," the first four sentences now begin with, "The files that contain  $\ldots$ ." (#1,619) The following paragraph was added after the existing first paragraph under the "Not Enough Memory-Marked Text Block Too Large" subheading: WordPerfect has a startup option, /n2, that disables the Document 2 screen to save memory (see Appendix N: Startup Options). (#1,991) The first sentence under "Font" now reads, "Font refers to the appearance of characters on a printed page. A font consists of three elements: typeface (e.g., Times Roman), weight (e.g., Bold or Light), and point size (for proportionally spaced fonts) or pitch (for mono-spaced fonts)." (#1,119)

Changed all occurrences of "Cartridges and Fonts" to "Cartridges/Fonts/Print Wheels." (#1,520)

The eighth paragraph under "Font" is now an important note:

Do not use more than 255 unique fonts in one document. (#1,305)

Changed first sentence under Editing an Existing Note to: As long as you know the current number, letter, or character for a note, you can edit any of the notes you have created, at any time, from anywhere in the main body of the document. (#1,120)

Changed pointer B to read: Footnote before code. (#213)

Footnotes and Endnotes, Options Page(s): 234 Manual Date: 06/91

Force Odd/Even Page Page(s): 236 Manual Date: 06/91

Format Page(s): 237 Manual Date: 03/90

Format Page(s): 239 Manual Date: 06/91

Generate Page(s): 242 Manual Date: 10/90

Go To Page(s): 244 Manual Date: 03/90

Go To Page(s):  $245$ Manual Date: 06/91

Go To Page(s): 245 Manual Date: 06/91

Go to Shell Page(s): 247 Manual Date: 10/90

Graphics, Formats and Programs Page(s): 250 Manual Date: 08/91

Graphics, Formats and Programs Page(s): 252 Manual Date: 08/91

Graphics, Formats and Programs Page(s): 252 Manual Date: 08/91

Graphics, Create Page(s): 256 Manual Date: 06/91

First sentence under "Print Continued Message" now reads, "When a footnote must be split between two pages, setting this option to Yes prints "(continued...)" on the last footnote line of the first page and"...continued)" on the first footnote line of the next page." (#1,646)

The last sentence of the second paragraph under "Codes" now reads, "If the Force Page code is not at the top of the page, the blank page will be inserted in the middle of the existing page and create unnecessary blank space,depending on if the page was already odd or even." (#1,752)

Changed last sentence in 1st paragraph under codes to: They do not appear in the normal editing screen, and they cannot even be seen at the top of your document when you use Reveal Codes (Alt-F3). (#200)

Under "Page" the bullet now reads "Paper Size/Type/Labels" (#1,452)

Deleted second and third sentences under Cross-Referencing. (#1,359)

Changed "Goto" in mouse note under step one to "Go to" (#255)

First sentence under "Previous Position" now reads, "You can press **Go To** (Ctrl-Home) twice to return the cursor to its estimated previous location, after using the following keys: ...."  $(\text{\#}1,339)$ 

The "Location" for "Go To, Up Arrow" now reads, "To the top of the current page or column." (#1,434)

Move mouse note immediately above step 2 and changed it to: Select Go to Shell from the File menu, then go to step 3. (#1,103)

The first line, containing "PCX" and "Yes," was deleted. (#1,992)

The "PCX" line under "supported Formats, Conversion Notes" was changed to read: PCX (Zsoft PC Paintbrush Format) (#2,054)

The last sentence on the page was changed to read: WordPerfect supports version 4.2 of the TIFF specifications. (#2,055)

The last sentence of the second paragraph of "Defining a Box" now reads, "If you would like to change any of the settings (e.g., size and position of the graphics box on the page), refer to  $\dots$  .  $\left(\frac{\#1,620}{\#1,620}\right)$ 

Graphics, Define a Box Page(s): 260 Manual Date: 10/90

Graphics, Define a Box Page(s): 260 Manual Date: 06/91

Help Page(s): 272 Manual Date: 08/91

Hyphenation Page(s): 275 Manual Date: 08/91

Graphics, Formats and Programs Page(s): 277 Manual Date: 03/90

Graphics, Formats and Programs Page(s): 277 Manual Date: 06/91

Graphics, Formats and Programs Page(s): 277 Manual Date: 06/91

Graphics, Formats and Programs Page(s): 278 Manual Date: 06/91

Graphics, Formats and Programs Page(s): 279 Manual Date: 06/91

Graphics, Formats and Programs Page(s): 279 Manual Date: 06/91

Graphics, Formats and Programs Page(s): 280 Manual Date: 06/91

Graphics, Formats and Programs Page(s): 281 Manual Date: 06/91

Headers and Footers Page(s): 297 Manual Date: 10/90

Changed last sentence of third paragraph above Changing a Box Definition to read: You may use as many as 256 bytes in the caption. (#567)

The last sentence under "Codes" now reads, "To delete the box, delete the code." (#1,337)

The first sentence in the third paragraph under "Normal Editing Screen" was changed to read:

The first time you start WordPerfect you are asked to enter your license number. (#1,902)

The following entry was added to page 965 of the Index: Dsrt 275 (#1,764)

Changed HIJAAK to HiJaak. (#214)

Under "Graphics Programs" in the Export column, DHP (next to Dr. Halo II, III) now reads, DHP (PIC) (#1,685)

Next to Javelin there is "Plus" and the Export is HPGL and the N/A is deleted. PC Paintbrush is now Z-Soft PC Paintbrush (#1,698)

The "Export" column for PFS: First Publisher, now reads, "PCX (MAC)" (#1,578)

Under the first bullet of CGM, the sentence now reads, "Fonts are converted to one of the following WordPerfect vector fonts: WP Courier, WP Helv, or WP Roman. (#1,789)

The second bullet under "EPS (Encapsulated PostScript" now reads, "EPS files may begin with either the standard 30 byte header or the following string: "%!PS-Adobe" or "%%PS-Adobe" or "%!PS-Adobe-2.0". (#1,573)

Second bullet under "HPGL" now reads, "Fonts are all converted to Monospaced WP Helv." (#1,789)

There are three new bullets under TIFF \*WordPerfect supports version 2.2 of the TIFF specifications. \*Version 5.0 color TIFF files are not supported. \*WordPerfect supports monochrome TIFF, and either 16 or 256 level grayscale TIFF images. (#1,698)

Changed second sentence in second paragraph under Editing an Existing Header or Footer to read: WordPerfect searches for the header or footer as explained above. (#522)

Headers and Footers Page(s): 297 Manual Date: 06/91

Headers and Footers Page(s): 298 Manual Date: 06/91

Headers and Footers Page(s): 299 Manual Date: 06/91

Hyphenation Page(s): 305 Manual Date: 06/91

Hyphenation Zone Page(s): 307 Manual Date: 10/90

Keyboard Layout, Edit Page(s): 307 Manual Date: 08/91

Labels Page(s): 318 Manual Date: 08/91

Initial Codes Page(s): 320 Manual Date: 06/91

Initial Settings Page(s): 322 Manual Date: 06/91

Initial Settings Page(s): 323 Manual Date: 06/91

Language Page(s): 325 Manual Date: 08/91

Justification Page(s): 328 Manual Date: 06/91

In the first sentence under "Editing an Existing Header or Footer," the **a** and **b** are now capitalized.  $(\#1, 647)$ 

The first sentence in the second paragraph under "Placement Options" now reads, "WordPerfect places the header or footer on the pages you select, and inserts a blank space (usually .33") between the header or footer and the existing text on the page." (#1,343)

In the 2nd paragraph under "Turning Off a Header or Footer," the 4th step reads, "select  $\overrightarrow{A}$  or  $\overrightarrow{B}$ , then select **D**iscontinue (1)." (#1,647)

The second sentence under "Hyphenation Zone" now reads, "It is a feature that establishes a region ("zone") across which a word must be located if it is to be hyphenated." (#324)

Changed last sentence of paragraph under illustration to read: As you can see, if the hyphenation zone is small, more words will meet these criteria. (#615)

The second sentence in the last paragraph was changed to read: One advantage the Map option has over the Edit option, however, is that it gives you a "big picture" of your keyboard layout. (#1,966)

The second sentence under "Labels Macro" was changed to read: This macro allows you to create and insert a label Paper Size/Type code into Document Initial Codes.

The following sentence was added after the second sentence under "Labels Macro:"

Using the Labels macro can greatly simplify the process of creating labels. (#1,834)

The first sentence after step 4 under "Initial Codes" now reads, "When you create a document for the first time, the settings you make ...."  $(\#1,104)$ 

The second sentence under "Date Format" now reads, "A similar feature exists on the Date Format menu  $\dots$ ." (#1,650)

Under the subheading Format Retrieved Documents for Default Printer, third paragraph second sentence now reads "If that printer is not on your list of selectable printers, and the .PRS file is not found in the printer directory, WordPerfect displays a message..." (#1,742)

An entry for Galician (Language Code GA) was added to the Language Code list. (#1,867)

Third sentence under "Left Justification" now reads, "If Left Justification is active, you can still use the Center, Tab Align, and Flush Right features." (#1,625)

Justification Page(s): 328 Manual Date: 06/91

Justification Page(s): 329 Manual Date: 06/91

Keyboard Layout, Edit Page(s):  $336$ Manual Date: 06/91

Keyboard Layout, Edit Page(s): 336 Manual Date: 06/91

Keyboard Layout, Map Page(s): 340 Manual Date: 10/90

List Files Page(s): 343 Manual Date: 08/91

Keyboard Layout, Map Page(s): 345 Manual Date: 10/90

Keyboard Layout, Map Page(s): 346 Manual Date: 10/90

Language Page(s): 360 Manual Date: 03/90

Language Page(s): 361 Manual Date: 10/90

Language Resource File Page(s): 368 Manual Date: 06/91

Line Height Page(s): 374 Manual Date: 10/90

WordPerfect Corporation **Page 45** 

Under "Center Justification" the third paragraph now reads, "When Center Justification is active, you cannot use the Center, Flush Right, Tab, and Tab Align features." (#1,695)

Second sentence under "Hyphenation" now reads, "You cannot, however, hyphenate right- or center-justified text." (#1,654)

The first sentence of the italicized paragraph under "Original" now reads, "To switch back to the keyboard you selected without using the Setup menus, press **Ctrl-6** twice." (#1,300)

The second sentence of the second paragraph under "Original" now reads, "Unlike the Original option, Ctrl-6 temporarily disables the selected soft keyboard." (#1,299)

Changed last sentence of first paragraph under Keyboard Layout: Map to: It is another way to edit the same keyboard layout. (#1,125)

The following italicized note was added after step 2 in the "List Files" section:

If you want to see the file list of a diskette in an external drive, you must type the drive letter and a colon before pressing **Enter**. For example, if you want to see the file list of a diskette in drive A, press **List Files** (F5) and enter **a:**. (#1,900)

Changed last sentence in last paragraph under Key to: For this reason, we suggest you use Ctrl-6 or the Original option on the Setup: Keyboard Layout screen to make sure the original keyboard is in effect before you make assignments with this feature (see Original under Keyboard Layout, Edit in Reference). (#1,053)

Changed last sentence in first paragraph under Keyboard Layout: Edit to: It is another way to edit the same keyboard layout. (#1,125)

Changed Mouse Note under step one to read: Select Other from the Layout menu. (#554)

Added following text after step 3: If you want the language code to affect all text in a document (including substructures such as footnotes), place the code in Document: Initial Codes. (#566)

The "Number" and "Order of Display" under "Package Language" now reads as follows: Number Order of Display

- 1 Day Month Year
- 
- 2 Month Day Year<br>3 Year Month Day Year Month Day  $(\text{\#}1,716)$

Changed x-ref in second paragraph above example to: (see Leading Adjustment below). (#852)

List Files Page(s): 381 Manual Date: 06/91

Lists, Define Page(s): 390 Manual Date: 10/90

Lists, Mark Text Page(s): 391 Manual Date: 10/90

Location of Files Page(s): 395 Manual Date: 06/91

Locked Documents Page(s): 396 Manual Date: 10/90

Locked Documents Page(s): 396 Manual Date: 06/91

Macros, Conversion Program Page(s): 405 Manual Date: 03/90

Macros, Define Page(s):  $408$ Manual Date: 10/90

Macros, Define Page(s):  $409$ Manual Date: 03/90

Memory Page(s): 410 Manual Date: 08/91 Third paragraph under heading "File List"

In both types of display, the subdirectories are listed first in alphabetical order, followed by an alphabetical listing of files. However, when long display is on, only files created in WordPerfect version 5.x (no DOS, PlanPerfect, macro files, WordPerfect program files, etc.) appear on the screen, and the files are alphabetized by descriptive name rather than by filename. (#195)

Added following sentence above step 6: Lists 6-10 are preset to assemble captions (see Graphics below). (#439)

Deleted paragraph immediately above Notes section. (#722)

The third paragraph under "Printer Files" reads, "All printers that you have selected are listed on the Print: Select Printer List, but only the printer files in the printer files directory are shown when you select List Printer(PRS) Files (Shift-F7,s,2,4)." (#1,460)

Changed second sentence of first paragraph under Locked Documents to: Once it has been locked, you cannot retrieve or print the file without knowing the password.

Added following italicized paragraph immediately above step one: In most situations, the password will provide the security you need. The password is not, however, intended to meet U.S. Department of Defense or other high-level security standards. WordPerfect Corporation will not unlock a document for you. (#1,122)

Italicized note added to the end of the second paragraph: There are several products on the market that have been developed by other companies which you can use to decode a password on a locked document. Contact your local dealer for more information. (#1,800)

Changed first sentence of Important paragraph to: The Macro Conversion Program file (MACROCNV.EXE) needs to be installed properly before using the program. (#201)

Changed step two to read: 2 Enter the name for the macro (eight characters or fewer). (#846)

Changed last sentence in paragraph under Chaining Macros to read: The following example describes how to chain macro B to macro A without using the macro editor. (#618)

The following bullated item was added after the "Use only Document 1 . . ." item: WordPerfect has a startup option, /n2, that disables the Document 2 screen to save memory (see Appendix N: Startup Options). (#1,996)

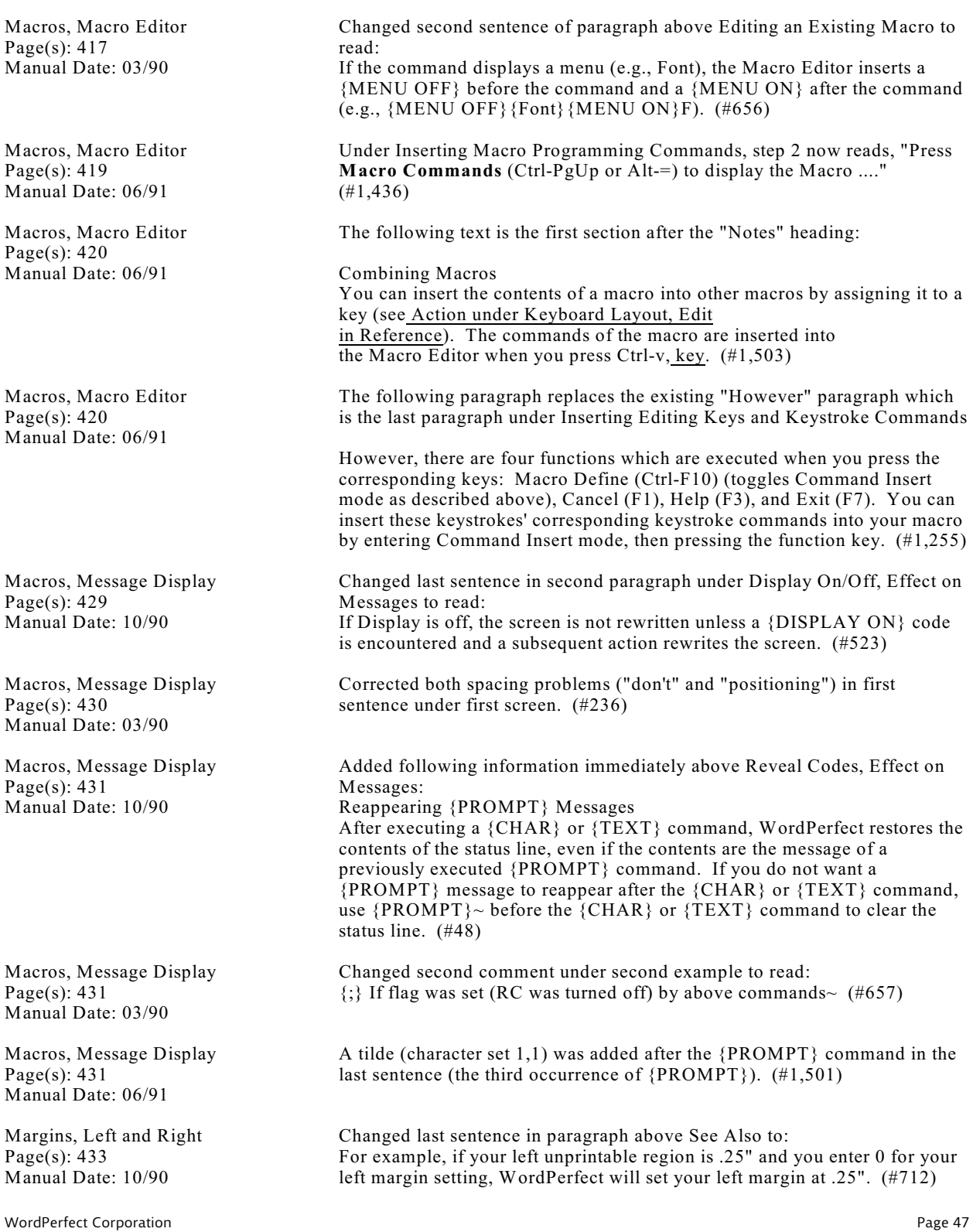

Margins, Top and Bottom Page(s): 435 Manual Date: 10/90

Margins, Top and Bottom Page(s): 435 Manual Date: 03/90

(#231)

(#258)

Move, Block Page(s): 437 Manual Date: 08/91

Math, Formulas Page(s): 450 Manual Date: 10/90

Memory Page(s): 456 Manual Date: 10/90

Memory Page(s):  $456$ Manual Date: 06/91

Memory Page(s): 456 Manual Date: 06/91

Memory Page(s):  $456$ Manual Date: 06/91

Memory Page(s):  $456$ Manual Date: 06/91

Changed last sentence of paragraph above See Also to: For example if your top unprintable region is .25" and you enter 0 for your top margin setting, WordPerfect will set your top margin at .25". (#712) Corrected spelling of "allow" in first sentence of paragraph above See Also.

The sentence under the first screen shot was changed to read: To move a rectangular-shaped block, place the cursor at one corner of the rectangle you want to move (e.g., upper left or lower right), then press **Block** (F4). (#1,805)

Changed first example under Formula column under screen to:  $-2*3-1/2$  (#1,091)

Changed information under /r Startup Option to: If you have at least 592K of unused expanded memory (LIM Spec 3.2 or 4.0), the WP.FIL file portion of the WordPerfect program can be loaded into memory by starting WordPerfect with the /r and /w startup options (e.g.,  $wp/w=*,*$  /r). The /w=\*,\* instructs WordPerfect to use all available expanded memory, while the /r sends the WP.FIL portion to expanded memory (see Appendix N: Startup Options). (#838)

This new sentence goes into the Memory Section, the Notes 2nd level heading, and the Expanded Memory 3rd level heading. Inserted after the first sentence: The maximum amount of expanded memory WordPerfect can use is 16M.

Second bullated sentence under "Freeing Up Memory" now reads, "If you are running WordPerfect on a 286 or 386 machine, use a memory remapping program (like QEMM) to make more conventional memory available." (#58)

Under the Memory Section, the Notes 2nd level heading, and the /r Startup Option 3rd level heading, the sentence that begins:

The /w\*.\* instructs... **should now read**:

The /w\*.\* instructs WordPerfect to use all available conventional memory and expanded memory, while the /r sends the WP.FIL portion to expanded memory (see Appendix N: Startup Options). (#1,572)

Added under the Memory Section, the Notes 2nd level heading, and the Expanded Memory 3rd level heading, just before the sentence which begins: However, only LIM...:

The following WordPerfect features and modules can use expanded memory if there is sufficient expanded memory available: File caching, Generate, Hyphenate, overflow (virtual) files, Printing Graphics, Spell, and View Document. (#706)

Memory Page(s): 457 Manual Date: 10/90

Merge Page(s): 461 Manual Date: 03/90

Merge Page(s): 465 Manual Date: 10/90

Merge Page(s):  $465$ Manual Date: 03/90

Merge Page(s):  $466$ Manual Date: 03/90

Mouse Support Page(s):  $476$ Manual Date: 03/90

Mouse Support Page(s):  $479$ Manual Date: 06/91

Move Page(s): 483 Manual Date: 06/91

Move, Block Page(s): 490 Manual Date: 10/90

Other Format Page(s): 492 Manual Date: 10/90

Other Format Page(s): 492 Manual Date: 03/90

Other Format Page(s): 492 Manual Date: 06/91

Outline, Create Page(s): 498 Manual Date: 10/90

WordPerfect Corporation Page 49

Changed third sentence of fifth bullated item above Memory Requirements to: Then make sure WPSMALL.DRS is in the graphic files directory specified in Location of Files (Shift-F1,6), or if no directory is specified in Location of Files, make sure it is in the directory where WP.EXE is located. (#38)

Second pointer B points at  ${FIELD}$  in the salutation.  $(\#217)$ 

Added following sentence to end of Canceling a Merge paragraph: See also Inserting Merge Commands During Execution in Appendix K: Macros and Merge, Programming Commands. (#5)

Changed second sentence on page to read: If Cancel has been turned off (see {CANCEL OFF} in Appendix K: Macros and Merge, Programming Commands), press Ctrl-Break to cancel the merge. (#37)

Changed next to last sentence under Initial Codes to read: Inserting the tab setting in Initial Codes, however, sets the tabs only once for the entire file. (#671)

Changed fourth paragraph under Feature and Option Selection to read: You can also click on prompts such as "Press List" to select the key to which the prompt refers. (#525)

Delete the sentence "If you simply want to accept the default response, double-click the left mouse button." This was the second paragraph under "Yes/No Options." (#1,466)

The first sentence under "Move Options" now reads, "When you use Move the Move options appear the same as when you are using Move with Block." (#1,743)

Changed third paragraph above See Also to: Using Tabular Column to move text moves the Tab code preceding the column, along with the text in the column (e.g., [Tab]text). (#1,109)

Moved Border Options information to where it should fall alphabetically. (#1,357)

Changed example character under Overstrike to a zero with a slash. (#220)

The second sentence in the second paragraph now reads, "If you have purchased and installed a dictionary for a certain language, then at any point following the language code for that language, WordPerfect uses that language's Speller for spell checking, its Thesaurus for displaying synonyms and antonyms, and its hyphenation dictionary as a reference for hyphenation." (#1,626)

Changed the last sentence before the screen to: The outline family in this example includes all paragraph numbers and text from the number II to the number III.  $(\#1,020)$ 

Outline, Define Page(s): 502 Manual Date: 03/90

Outline, Define Page(s): 502 Manual Date: 06/91

Overstrike Page(s): 513 Manual Date: 10/90

Overstrike Page(s): 513 Manual Date: 06/91

Page Format Page(s): 518 Manual Date: 03/90

Page Numbering Page(s): 522 Manual Date: 06/91

Printing, Stop Page(s): 531 Manual Date: 08/91

Print Job, Cancel Page(s): 543 Manual Date: 06/91

Retrieve Page(s): 543 Manual Date: 08/91

Print Job, Rush Page(s): 546 Manual Date: 06/91

Printer, Edit Page(s):  $550$ Manual Date: 06/91

Printer, Edit Page(s): 551 Manual Date: 06/91

Printer, Edit Page(s): 552 Manual Date: 06/91

Changed first sentence under Automatically Adjust to Current Level to: This option tells WordPerfect the level an automatic paragraph number in an outline should have when it is inserted. (#1)

The first sentence in the second paragraph under step 4 now reads, "You can press **Cancel** (F1) while in the Paragraph Number Definition menu to exit the menu without inserting a code into your document."  $(\#1,621)$ 

Changed first sentence under Editing an Overstrike to: To edit an existing Overstrike, select Edit (2) rather than Create (1) in step 3 of the steps given at the beginning of this reference section. (#1,227)

The second sentence under "Editing an Overstrike" now reads, "WordPerfect searches through text backward from the cursor position and displays the first overstrike it encounters." (#1,622)

Changed last sentence of paragraph under Codes heading to: In general, these codes should be placed at the top of the page before any Column On codes. (#380)

In the third sentence of the third paragraph under "Page Number Style" the number "30" is replaced by the number "28." (#1,236)

Step 4 was changed to read: Reset the printer (press Reset on a laser printer or on any other printer, turn the printer off, then on again), select **G**o (4), then enter the page number on which you want the printing to restart (if requested). (#1,774)

Changed all occurrences of Cartridges and Fonts to Cartridges/Fonts/Print Wheels (#1,520)

The following italicized note was added after the fifth paragraph under "Entering Filenames":

If you want to retrieve a file from a diskette in an external drive, you must type the drive letter and a colon before entering the filename. For example, if you want to retrieve a file from a diskette in drive A, press **Retrieve** (Shift-F10) and enter **a:filename.** (#1,900)

Changed all occurrences of Cartridges and Fonts to Cartridges/Fonts/Print Wheels (#1,520)

Changed all occurrences of Cartridges and Fonts to Cartridges/Fonts/Print Wheels (#1,520)

Changed all occurrences of Cartridges and Fonts to Cartridges/Fonts/Print Wheels (#1,520)

Changed all occurrences of Cartridges and Fonts to Cartridges/Fonts/Print Wheels (#1,520)

The italicized paragraph that reads, "If you have a laser printer with a single paper bin, this bin is not considered a sheet feeder," is moved from the last paragraph under "Port" to the last paragraph under "Sheet Feeder." (#1,445) "Copying" is changed to "installing" in the second sentence, first paragraph. "The process of selecting a printer includes installing information specific to your printer onto a disk or directory where WordPerfect can find it." "Copying" is changed to "installing" in the second sentence, second paragraph. "During installation, you are taken through the steps of telling WordPerfect which printer you will be using and installing a printer file ... ." "Copy" is changed to "install" in the third paragraph. It now reads, "You can select a printer during installation; however, once you have . . . install you printer files onto a disk . . . . "  $(\#1,441)$ In the italicized paragraph, second sentence, "copies" is changed to "installs." "When you select a printer, WordPerfect installs the information specific to your printer from the .ALL files . . . ." Under "Additional Printers," first paragraph, second sentence, "copies" is changed to "installs." "A list of all the printers found on the .ALL files you installed during installation . . . ." In the italicized paragraph under "Additional Printers," "copying" is changed to "installing" and "copy" is changed to "install." "If you want to display more printers, you need to run the Installation Program again, installing additional .ALL files. If you install all the .ALL files . . . ." (#1,441) Under "Additional Printers," the subheading, "List Printer Files" is now "List Printer (PRS) Files." (#1,460) The following italicized note was added after the second paragraph under "Notes, Entering Filenames": If you want to save a file to a diskette in an external drive, you must type the drive letter and a colon before entering the filename. For example, if you want to save a file to a diskette in drive A, press **Save** (F10) and enter **a:filename.** (#1,900) Under "Other Disk," "copied" is changed to "installed." "Use this option (2) to specify where ... the printer files ... have been installed."  $(\#1,441)$ The third sentence of the second paragraph now reads, "These two definitions reference the same printer file; however, some options on the Select Printer: Edit menu can be different." (#1,623) Under "Printer Not Found," "copied" is changed to "installed." If your printer is not displayed after you have installed all the .ALL files using the

Installation Program . . . ." (#1,441)

Printer, Select Page(s): 552 Manual Date: 06/91

Printer, Select Page(s):  $553$ Manual Date: 06/91

Printer, Select Page(s): 553 Manual Date: 06/91

Save Page(s): 553 Manual Date: 08/91

Printer, Select Page(s):  $554$ Manual Date: 06/91

Printer, Select Page(s): 554 Manual Date: 06/91

Printer, Select Page(s): 555 Manual Date: 06/91

Printer, Select Page(s): 555 Manual Date: 06/91 Printer, Select Page(s): 556 Manual Date: 06/91 Printer Control Page(s): 559 Manual Date: 06/91 Printer Functions Page(s): 564 Manual Date: 06/91 Printer Program Page(s): 565 Manual Date: 10/90 Printer Program Page(s): 569 Manual Date: 10/90 Printer Program Page(s): 571 Manual Date: 10/90 Printer Program, Customize Substitute Fonts Page(s): 574 Manual Date: 06/91 Printer Program, Modify Automatic Font Changes Page(s):  $578$ Manual Date: 06/91 Printing - General Information Page(s): 580 Manual Date: 06/91 Printing - General Information Page(s): 582 Manual Date: 06/91

Under "Delete," the third paragraph reads, "You can restore a deleted printer definition with **L**ist Printer (PRS) Files (4) on the Select Printer: Additional Printers menu . . . ." (#1,460)

In the second paragraph under "Update" "copying" is changed to "installing" and "copied" is changed to "installed." "Then run the Installation Program, installing the printer disks...." "Once the disks have been installed, go into the ...."

In the fourth paragraph under "Update," "copy" is changed to "install" and "copied" is now "installed." If you are using a two disk drive system (no hard disk), you must still use the Installation Program to install the new printer disks." "Once the disks have been installed, go into the ...."  $(#1, 441)$ 

Under "Current Job," the last sentence reads, "For example, if your printer is not on-line, the message "Printer not accepting data" would be displayed next to "Message." (#1,453)

Under the heading "Word and Letter Spacing," the sentence now reads, "This option (3) lets you fine-tune the spacing ...." (#1,714)

Changed italicized note under step 3 to: The Installation Program copies this file to the directory where your printer files are located (usually  $C:\wedge\psi$ 51) if you are using a hard disk, or to the diskette you labeled "PTR Program" if you are using a two disk drive system. (#604)

Changed sentence under list of menus to: To return to the Printer menu from one of the other menus, press Printers (F8). (#864)

Changed last sentence under /cp=code page number to read: The Printer Program supports the following code pages: 437 Standard, 850 PC Multilingual, 851 Greek, 8510 Greek Alternate, 860 Portuguese, 8600 Portuguese Alternate, 861 Icelandic, 863 French (Canada), 865 Norwegian and Dutch, 895 Czechoslovakian, and 899 Russian. (#526)

Changed all occurrences of Cartridges and Fonts to Cartridges/Fonts/Print Wheels (#1,520)

Changed all occurrences of Cartridges and Fonts to Cartridges/Fonts/Print Wheels (#1,520)

Changed all occurrences of Cartridges and Fonts to Cartridges/Fonts/Print Wheels (#1,520)

The second sentence in the 2nd paragraph under Printable Characters now reads, "However, WordPerfect has only three fonts it can choose from for this emulation: WP Courier, WP Helv, and WP Roman. (#1,789)

Redline/Strikeout Page(s): 595 Manual Date: 06/91 The sentence under "Document Compare" now reads, "You can have WordPerfect use Redline and Strikeout in Document . . . ." The first sentence under "Redline Appearance in Print" now reads, "On the printed page, redline text is marked . . . ." The third sentence reads, "You can also have redline text marked by a . . . ."  $(\text{\#1,627})$ Repeat Value Page(s): 596 Manual Date: 06/91 The following is added to the table under "Features" Delete EOP (Ctrl-PgDn) Deletes # pages from the cursor down (#1,145) Replace Page(s): 598 Manual Date: 06/91 Delete the sentence "When text is replaced. . ." under Capitalization under Notes and replace it with the following If you search for a lowercase word (e.g., dog) and replace it with a lowercase word (e.g., cat), WordPerfect preserves the case of the word found. For example, if "dog" were capitalized because it was at the beginning of a sentence, it would be replaced by "Cat." (#1,341) Reveal Codes Page(s): 608 Manual Date: 06/91 The third sentence in the sixth paragraph under "Codes" reads, "In the Reveal Codes part of the screen, the cursor...." The fifth sentence reads, "Normally, the cursor is displayed in the Reveal Codes part of the screen...." (#1,628) Save Page(s): 612 Manual Date: 06/91 In the "Extensions" list, ".CON" is added between ".COM" and ".CRS" (#1,251) Save Page(s): 612 Manual Date: 06/91 The sentence under "Extensions" now reads, "When adding extensions to filenames, you should not use the extensions that have a special meaning to WordPerfect or to DOS, which include .ALL, .AUX, .BAT, .CHM . . . ." (#1,629) Switch Page(s): 615 Manual Date: 08/91 The following paragraph was added just before the "Notes" subheading: WordPerfect has a startup option, /n2, that disables the Document 2 screen to save memory (see Appendix N: Startup Options). (#1,999) Search Page(s): 618 Manual Date: 06/91 After step 3, the italicized paragraph now reads: Click the right mouse button to continue the search. (#1,710) Search Page(s): 620 Manual Date: 03/90 Changed first sentence under Words to: When you are searching for a particular word that is surrounded by two spaces, press the Space Bar to include spaces before and after the word. (#229) Sort Page(s): 625 Manual Date: 10/90 Added following sentence above Notes and Block Sort: Codes on a line will sort with the line. Therefore it is a good idea to place codes at the top of the document or in Document: Initial Codes (see Initial Codes in Reference). (#444) Tab Set Page(s): 625 Manual Date: 08/91 Absolute and Relative are considered types of tabs. Left, Center, Right, and Decimal are now referred to as tab alignment settings. Page 625 was rewritten to reflect this change. (#2,038)

Sort Page(s): 626 Manual Date: 06/91

Sort Page(s): 626 Manual Date: 06/91

Sort Page(s): 627 Manual Date: 06/91

Sort, Keys Page(s):  $630$ Manual Date: 10/90

Sort, Select Records Page(s): 634 Manual Date: 06/91

Speller, Check Spelling Page(s): 634 Manual Date: 06/91

Speller, Check Spelling Page(s): 636 Manual Date: 10/90

Speller, Check Spelling Page(s): 637 Manual Date: 06/91

Speller, Check Spelling Page(s): 639 Manual Date: 06/91

Speller, Check Spelling Page(s): 640 Manual Date: 06/91

Speller, Check Spelling Page(s): 644 Manual Date: 03/90

Added a new last line under "Lines." "However, when you are sorting paragraphs, you cannot use negative numbers to indicate line number." (#1,347)

Added the following as the new last line to the paragraph just before 3rd level head Lines

Be aware that Flush Right, Center, Margin Release, and Dec Tab also act as field delimiters within a sort.  $(\#1,661)$ 

The sentence now reads, "Once you have specified the input and . . . in the lower half of the screen." (#1,630)

Added following italicized paragraph immediately below step 3: Negative numbers can only be used for words and fields. (#1,083)

Under "Select Statement Order," there are **two** statements using "key1=Jones" that have now been changed to "key2=Jones" (#1,681)

Inserted after the first paragraph under Speller, Check Spelling

Speller is not intended to be a comprehensive dictionary. Because the main purpose of Speller is to help you keep misspelled words out of your documents, it lists only the most common correct spelling of a word. It does not list all possible spellings or words in the language. (#856)

Changed paragraph under Dictionary Not Found to: If no path for the dictionary file is specified in the Location of Files feature (see Location of Files in Reference), WordPerfect checks your default directory, then the directory where WP.EXE is located. If it is not found in any of these locations, you will receive an error message which allows you to enter the location of the file. To avoid getting the message each time you use the Speller, use the Location of Files feature to specify the directory. (#773)

The first sentence under Double Word now reads, "When the Speller finds a double word occurrence, the two words are highlighted and the following menu appears:" (#1,298)

Last sentence under "Substructures" is added: "To spell-check only the text in a substructure, you must invoke the Speller while in that substructure."

(#2)

"Add Word" under "Word Not Found" now reads, "Add." (#1,633)

Changed third paragraph under list of dictionaries to: To acquire international versions of the WordPerfect dictionary, call WordPerfect Orders at (801) 225-5000. (#687)

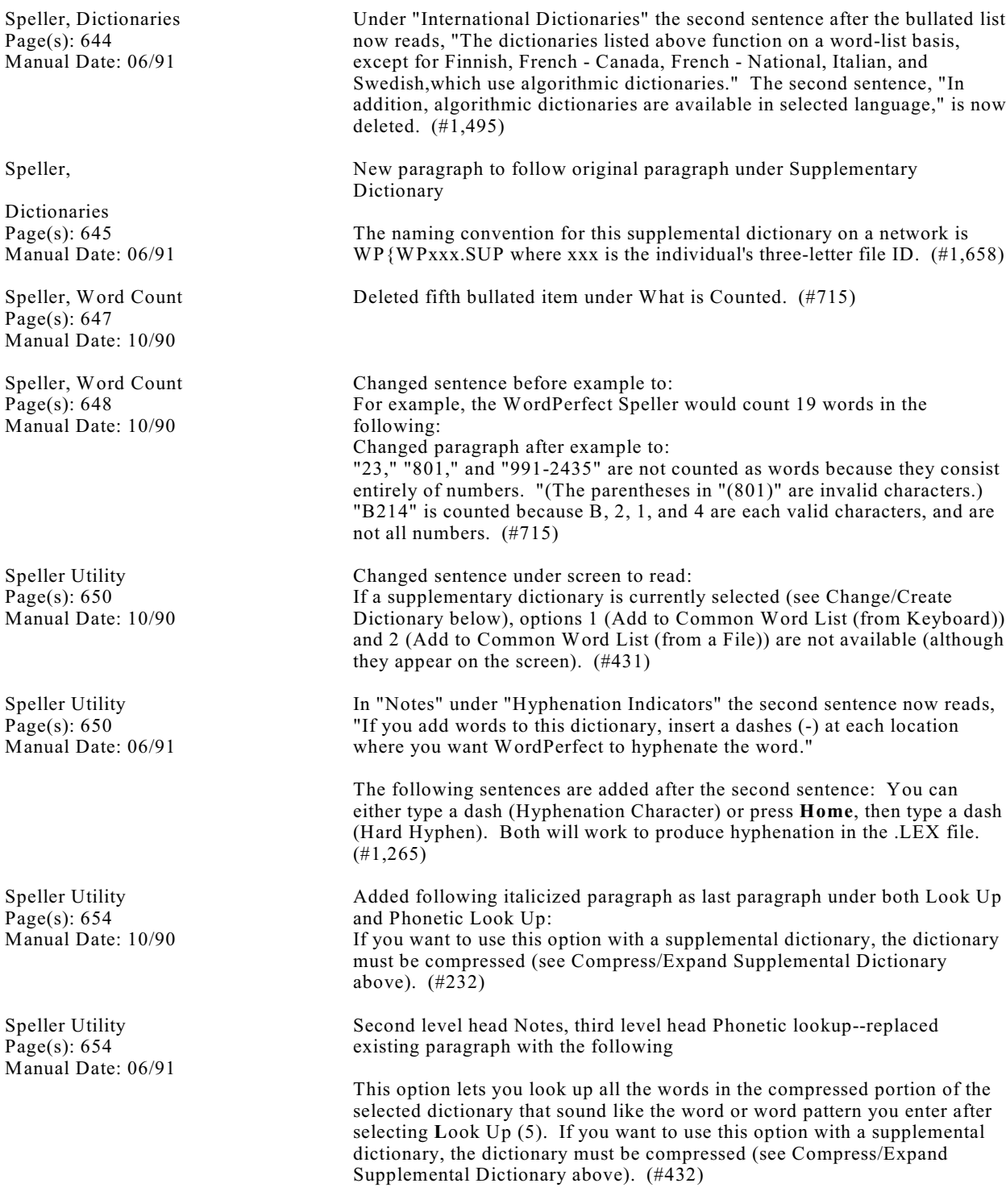

Table, Format Columns and Cells Page(s): 655 Manual Date: 08/91

Table, Math Page(s): 659 Manual Date: 08/91

Style Page(s): 667 Manual Date: 06/91

Style, Create Page(s): 672 Manual Date: 10/90

Style, Create Page(s): 676 Manual Date: 03/90

Tab Page $(s)$ : 684 Manual Date: 10/90

Tab Set Page(s): 689 Manual Date: 06/91

Tab Set Page(s): 691 Manual Date: 10/90

Tab Set Page(s): 692 Manual Date: 03/90

Window Page(s): 692 Manual Date: 08/91

Table, Create Page(s): 694 Manual Date: 03/90

Table, Create Page(s): 695 Manual Date: 10/90 The paragraph at the top of the page was deleted. (#1,811)

The last paragraph in the "Formula" section was put into a 9-point italic font. (#2,093)

The second sentence in the fourth paragraph under "Deleting a Style" now reads, "Style On and Off codes with the same name in the document remain intact." (#1,631)

Added following paragraph immediately above Type: The style names are not case-sensitive. For example, style 1 and STYLE 1 are considered the same name. (#841)

Changed both occurrences of Create (1) to Create (3). (#239)

Added following immediately above last paragraph under Codes: If there is not enough space for one character in the current font to fit between the cursor and the next tab stop, pressing Tab moves the cursor past that tab stop to the next tab stop.  $(\#1,230)$ 

Under "Codes" in "Tab Set" the first sentence now reads, "Changing tab settings inserts a Tab Set code [Tab Set:type;#] into you document,...." (#1,022)

Added following italicized paragraph immediately below third paragraph under Type: The negative numbers let you use Margin Release (Shift-Tab) to move to the left of the left margin. (#684)

Changed [Rt Tab] code under Type of Settings column to: [Rgt Tab] (#355)

The following paragraph was added just before the "Notes" subheading: WordPerfect has a startup option, /n2, that disables the Document 2 screen to save memory. If you start WordPerfect with option /n2 and then use the Window feature (Ctrl-F3,1), your display options will be limited to either the full screen or the full screen minus one line for the tab ruler (see Appendix N: Startup Options). (#2,000)

Changed pointer B to say Column C. (#178)

Changed second paragraph under Table Text to: If you want to insert a Tab code into a cell (rather than move to the next cell), press Ctrl-v, then press Tab. If you want to insert a Margin Release code into a cell (rather than move to the previous cell), press Ctrl-v, then press Margin Release. (#1,233)

Table, Create Page(s): 696 Manual Date: 06/91

Table, Create Page(s): 699 Manual Date: 10/90

Table, Create Page(s): 702 Manual Date: 03/90

Table, Create Page(s): 702 Manual Date: 06/91

Table, Create Page(s): 703 Manual Date: 06/91

Appendix D: Equation Palette Page(s): 718 Manual Date: 08/91

Table, Format Columns and Cells Page(s): 720 Manual Date: 10/90

Table, Format Columns and Cells Page(s): 721 Manual Date: 10/90

Appendix D: Equation Palette Page(s): 722 Manual Date: 08/91

Table, Math Page(s): 726 Manual Date: 10/90

Table, Math Page(s): 726 Manual Date: 06/91 The second sentence under "Adding a Row" now reads, "WordPerfect will add the blank row before the existing row and will pattern the new row structure after that of the existing row . . . . "  $(\#1,634)$ 

Changed last sentence under Deleting Text to: Delete to End of Line (Ctrl-End) does not cross cell boundaries. (#1,031)

Changed first sentence of third paragraph under Move to: If you use Block to move or copy the entire table (structure and text), you must include both the Table Definition and Table Off codes in the block.

Changed fourth paragraph under Move to: When you move or copy table text (without the table structure), the text is separated into columns by tabs and into rows by hard returns. (#183)

The third sentence of the first paragraph under "Page Breaks" now reads, "If you want to protect the table that doesn't exceed a page from being split by a page break, use Block Protect (see Block Protect in Reference)." (#1,725)

Under "Parallel Columns" the sentence preceding the sample document now reads, "The following set of columns was created using the Table feature with the lines turned off around the cells." (#186)

The following lines were added to the end of the "Commands" list on page 718.

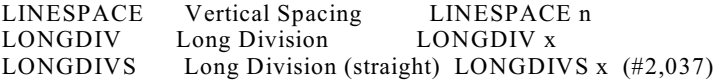

Changed last sentence in second paragraph under Cell, Type to: When you are in a text cell, a pair of quotation marks (") is placed next to the Cell heading on the status line (e.g., "A1). (#672)

Added following information after last sentence under Column, Justify: Decimal-Align justification means that characters will be aligned on the alignment character. For more information, see Column # Digits above and Alignment Character under Tab Align in Reference. (#418)

The following entry was added to the end of the Other menu on page 722: (diacritical symbol) CHECK Check Above: x CHECK (#2,036)

Changed third sentence of seventh paragraph above Functions to: Cells with letters only are not considered valid numbers, but cells that contain any numbers at all are considered to contain valid numbers. (#1,010)

Placed the following paragraph last under the 3rd level heading "Formula":

To delete a formula from a cell, move to a location inside the table, press Columns/Table (Alt-F7) to enter the Table Edit menu. Move the cursor to the cell that has the formula and press Backspace. (#1,590)

Table, Math Page(s): 726 Manual Date: 06/91 Substituted the following paragraph for the original sixth paragraph under the Formula heading: If a cell contains two numbers on separate lines, WordPerfect uses the number closest to the bottom in calculations. If the two numbers are on the same line, any spaces between the digits are ignored and the two numbers are interpreted as one number (e.g., 2 4 is interpreted as 24 in calculation).  $(#1, 525)$ Table of Authorities, Mark Text Page(s): 733 Manual Date: 06/91 The text under step 5 now reads, "A [ToA:#;text; Full Form] code (where # represents the section number you defined, and text represents the text of the short form) is inserted into the Reveal Codes screen at the cursor. (#1,408) Text In/Out Page(s): 741 Manual Date: 10/90 Deleted "centered text" from third sentence in second paragraph under DOS Text Files. (#1,142) Units of Measure Page(s): 756 Manual Date: 06/91 Under the Selection column, it reads like this: " or i or \ c or : p or \* w or ? u or  $+$  (#1,170) View Document Page(s): 757 Manual Date: 06/91 Step 5 now reads, "Press **Exit** (F7) to exit the View Document screen and return to the original document." (#1,632) View Document, Options Page(s): 759 Manual Date: 10/90 Changed first sentence of first paragraph under Bold Displayed With Color to: By selecting Yes for this option, bolded text on the menu line will appear on your screen according to the color defined in Colors/Fonts/Attributes. Changed first sentence of second paragraph under same heading to: It is possible to change the color of boldfaced text on the menu line in the View Document screen through Colors/Fonts/Attributes. Changed first sentence of third paragraph under same heading to: By selecting No for this option, bolded text on the menu line will appear as it generally does on a monochrome monitor, usually as thicker or brighter characters. (#547) Appendix J: Macros and Merge, Expressions Page(s): 765 Manual Date: 08/91 {SHELL ASSIGN} was added immediately after {IF} in the first sentence. (#2,003) Appendix A: ASCII Conversion Chart Page(s): 771 Manual Date: 10/90 Added following sentence to end of first paragraph: The number is also the screen position used in creating messages with macros (see Ctrl-P under Macros, Message Display in Reference). (#865) Appendix K: Macros and Merge, Programming Commands Page(s): 775 Manual Date: 08/91 {SHELL ASSIGN} and {SHELL VARIABLE} were added after {NEXT} in the Variables list. (#2,004)

WordPerfect Corporation Page 58

Appendix B: Graphic Images Page(s): 777 Manual Date: 10/90

Appendix C: Codes Page(s): 782 Manual Date: 06/91

Appendix K: Macros and Merge, Programming Commands Page(s): 788 Manual Date: 08/91

Appendix D: Equation Palette Page(s): 792 Manual Date: 10/90

Appendix E: Error Messages Page(s): 799 Manual Date: 10/90

Appendix E: Error Messages Page(s): 802 Manual Date: 03/90

Appendix E: Error Messages Page(s): 812 Manual Date: 06/91

Appendix F: Font Programs Page(s): 817 Manual Date: 10/90

Appendix F: Font Programs Page(s): 817 Manual Date: 06/91

Appendix H: Keyboards Page(s):  $823$ Manual Date: 06/91

Appendix H: Keyboards Page(s): 825 Manual Date: 10/90

Changed third paragraph to read: These images were created in DrawPerfect, the new business presentation graphics package released by WordPerfect Corporation in early 1990. (#745)

Under Code and Definition, after the entry [Just Lim], added [Just Off] Justification off (WP5.0) and [Just On] Justification on (WP5.0) (#334)

The comment after the line with the {OTHERWISE} command was changed to read: ...Notice the tilde after the {OTHERWISE} command. (#1,897)

Added following information immediately under DOTSDIAG line:<br>CHECK Check Above: x CHECK Check Above: x CHECK

We also added the check character in the first column. (#1,023)

Changed second Cause under Can't Find Virtual Files to: Cause: You went to DOS using the Shell key (Ctrl-F1) and modified one of the overflow files (WP}WP $\{$ .TV1, .TV2, .BV1, or .BV2). (#853)

Changed first sentence of Solution to Disk Full message: You can either delete some unwanted files on your disk to make more room or insert another formatted disk into the drive. (#85)

"Port Not Set Up in Printer Selection" now replaces "Printer Selection Not Properly Setup" (#1,450)

Changed second sentence in Bitstream section to: It scales typeface outlines to virtually any size for many popular printers-from LaserJets to LaserWriters.

Changed last sentence in Bitstream section to: Once you order Bitstream Fontware, you can receive support by dialing (617) 497-7514. (#499)

Appendix F: Font Programs, Bitstream Fontware 3.0--Starter Kit for WordPerfect 5.1--add the word laser between "popular" and "printers" in second sentence

popular laser printers-- (#1,388)

The following is inserted as the first part of the italicized paragraph under Alternate: This keyboard is only available by pressing Shift-F1,3,9. It isn't shipped separately, but is built into WordPerfect. (#1,328)

Added following information to italicized paragraph immediately above Macros heading: While you can use the Equation keyboard outside the Equation Editor by

selecting it with the Keyboard Layout feature, some characters may not display as expected. This is because keywords specific to the Equation Editor represent some characters. (#835)

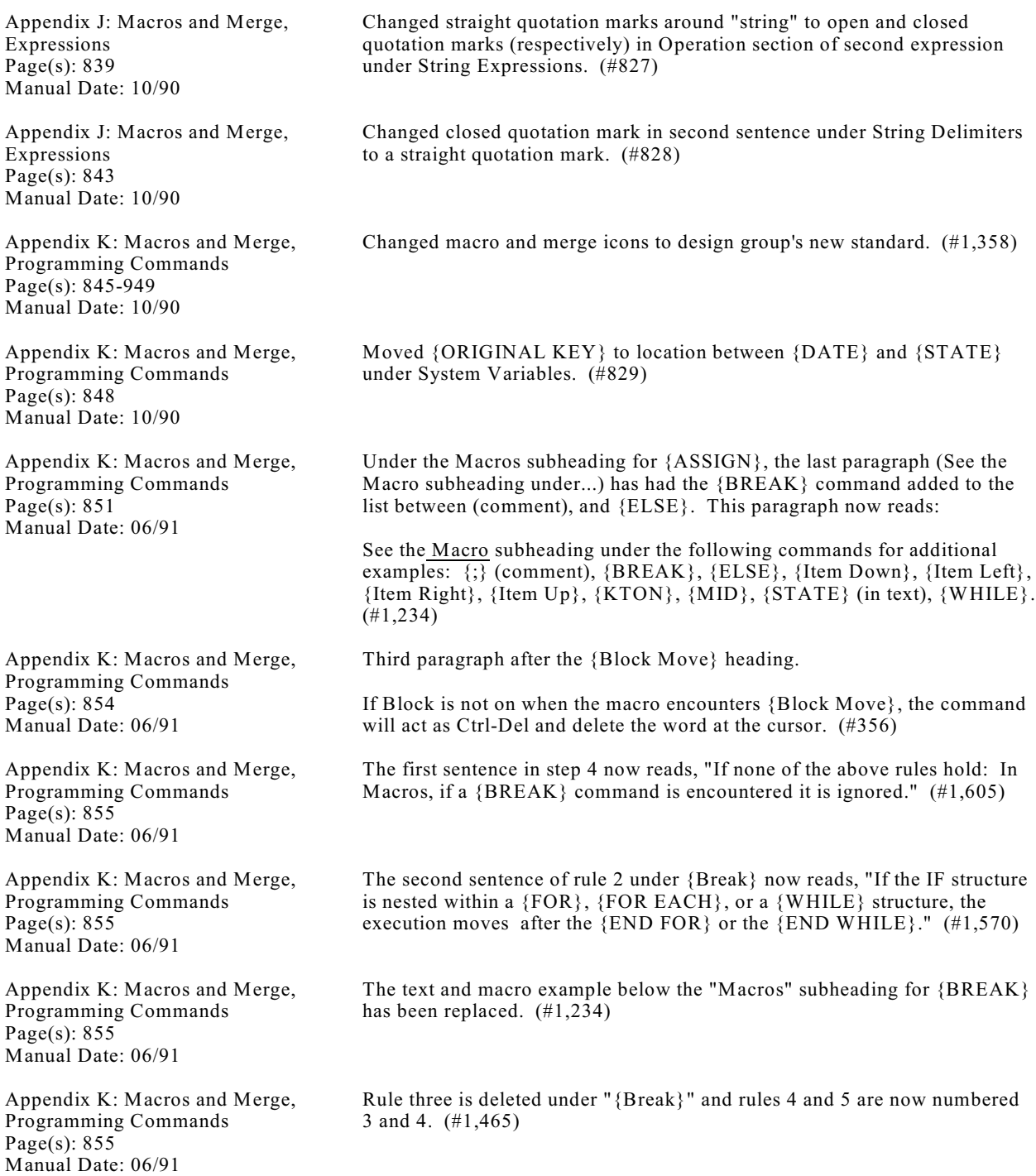

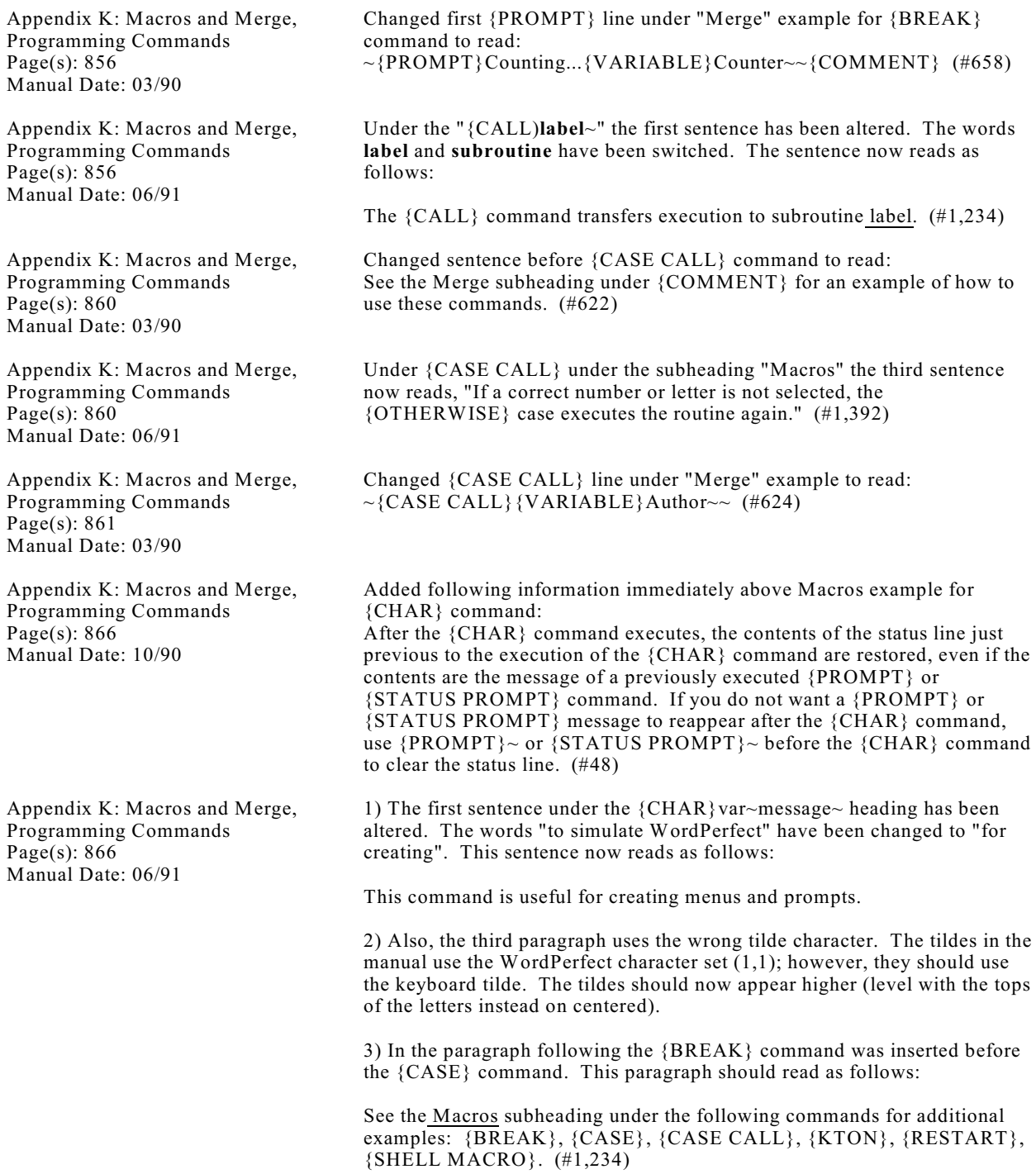

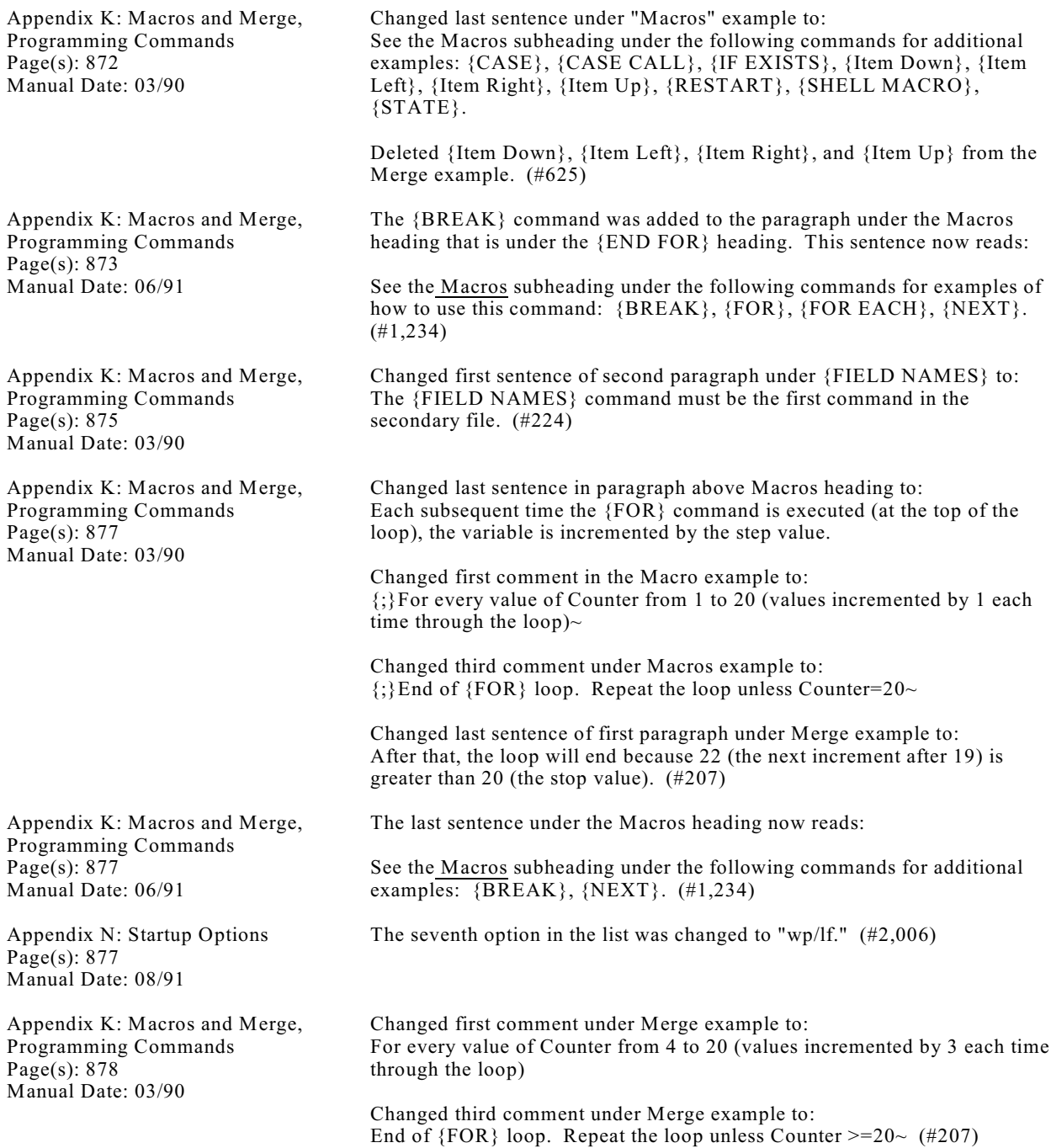

Appendix N: Startup Options Page(s): 880 Manual Date: 08/91 1. The following item was added before /pf=path: **/nt=network #** Specifies which network software you are using, such as Novell, Banyan, etc. (see Appendix R: Network Administration). 2. The following item was added before /ss=rows, columns: **/sa** Instructs WordPerfect to run in stand-alone mode, even if in a network environment (see Appendix R: Network Administration). 3. The following item was added before /w=workspace: **/u=username** Sends user initials to WordPerfect to allow multiple users within a network environment (see Appendix R: Network Administration). (#2,007) Appendix K: Macros and Merge, Programming Commands Page(s): 883 Manual Date: 03/90 Deleted last sentence under "Merge" example for {IF EXISTS} command. (#626) Appendix O: Troubleshooting Page(s): 883 Manual Date: 08/91 The first sentence in the first paragraph under "Gather Information" was changed to read: Getting Help in Getting Started lists some things you should do before calling or writing to Customer Support. (#1,783) Appendix K: Macros and Merge, Programming Commands Page(s): 885 Manual Date: 03/90 Changed comment for {Item Left} line under "Macros" example for the {Item Left} command to read:  $\{\cdot\}$ Move left to the previous cell~ (#627) Appendix K: Macros and Merge, Programming Commands Page(s): 886 Manual Date: 03/90 Changed first sentence under {Item Up} command to read: The {Item Up} keystroke command is used in tables and paragraph numbering to move up one section or cell. (#628) Appendix O: Troubleshooting Page(s): 886 Manual Date: 08/91 The first sentence of the second paragraph under "Printer Tips" was changed to read: When you mark font cartridges and soft fonts, do not mark fonts that you have not purchased and made available for your printer. (#1,776) Appendix K: Macros and Merge, Programming Commands Page(s): 887 Manual Date: 03/90 Changed last sentence under "Merge" example under {KEYBOARD} command to read: See the Merge subheading under {STATUS PROMPT} for an example of how to use this command. (#629)

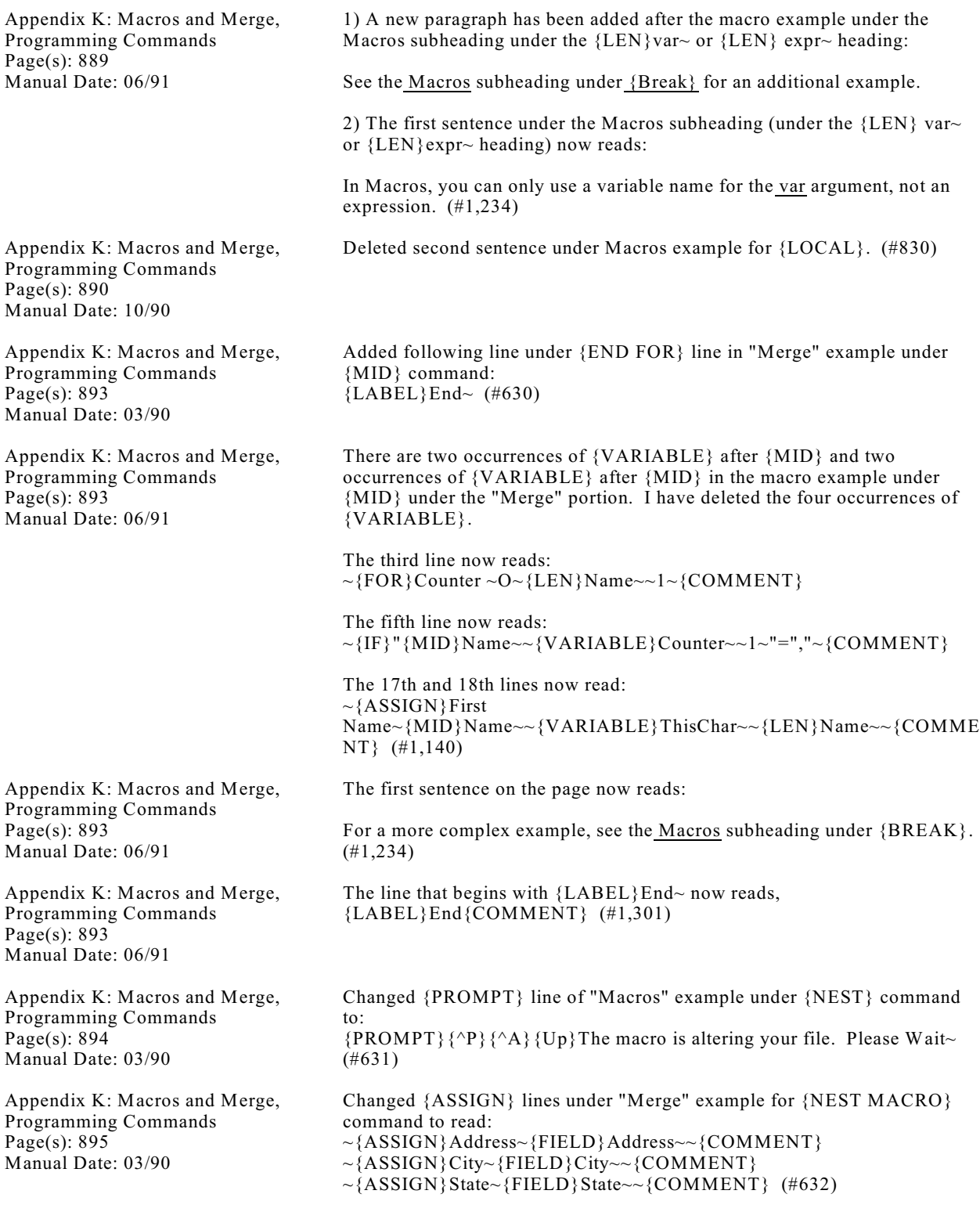

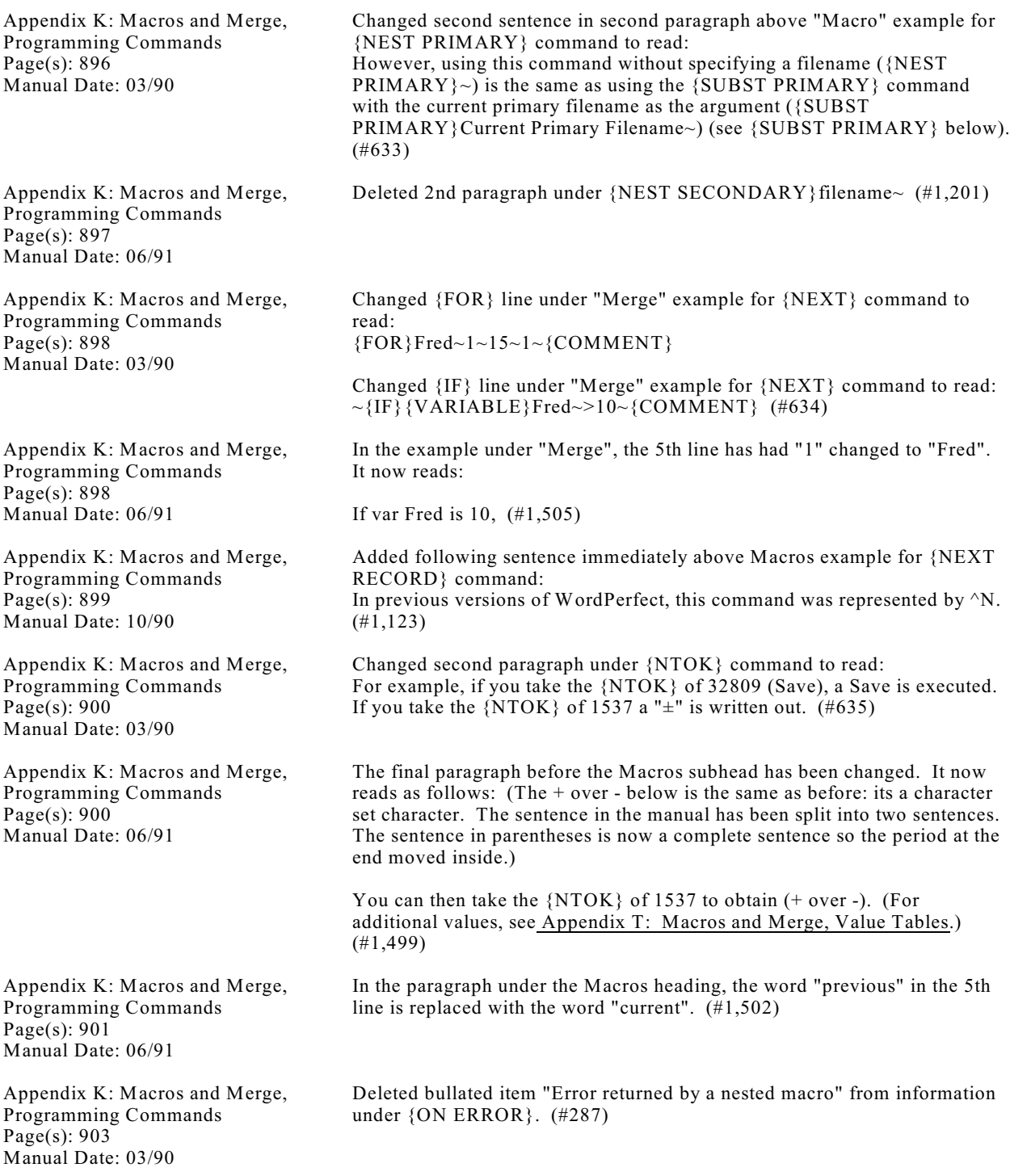

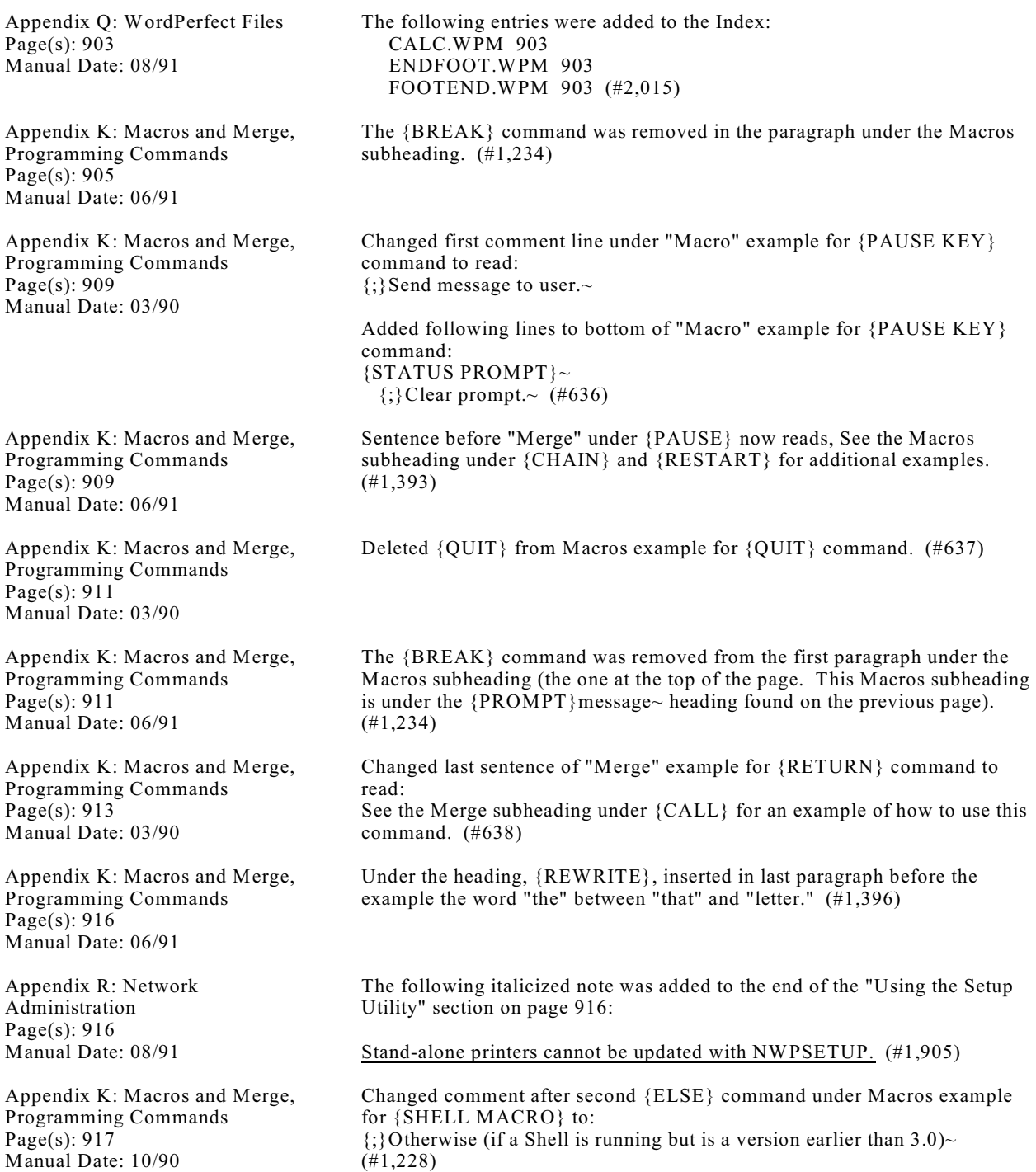

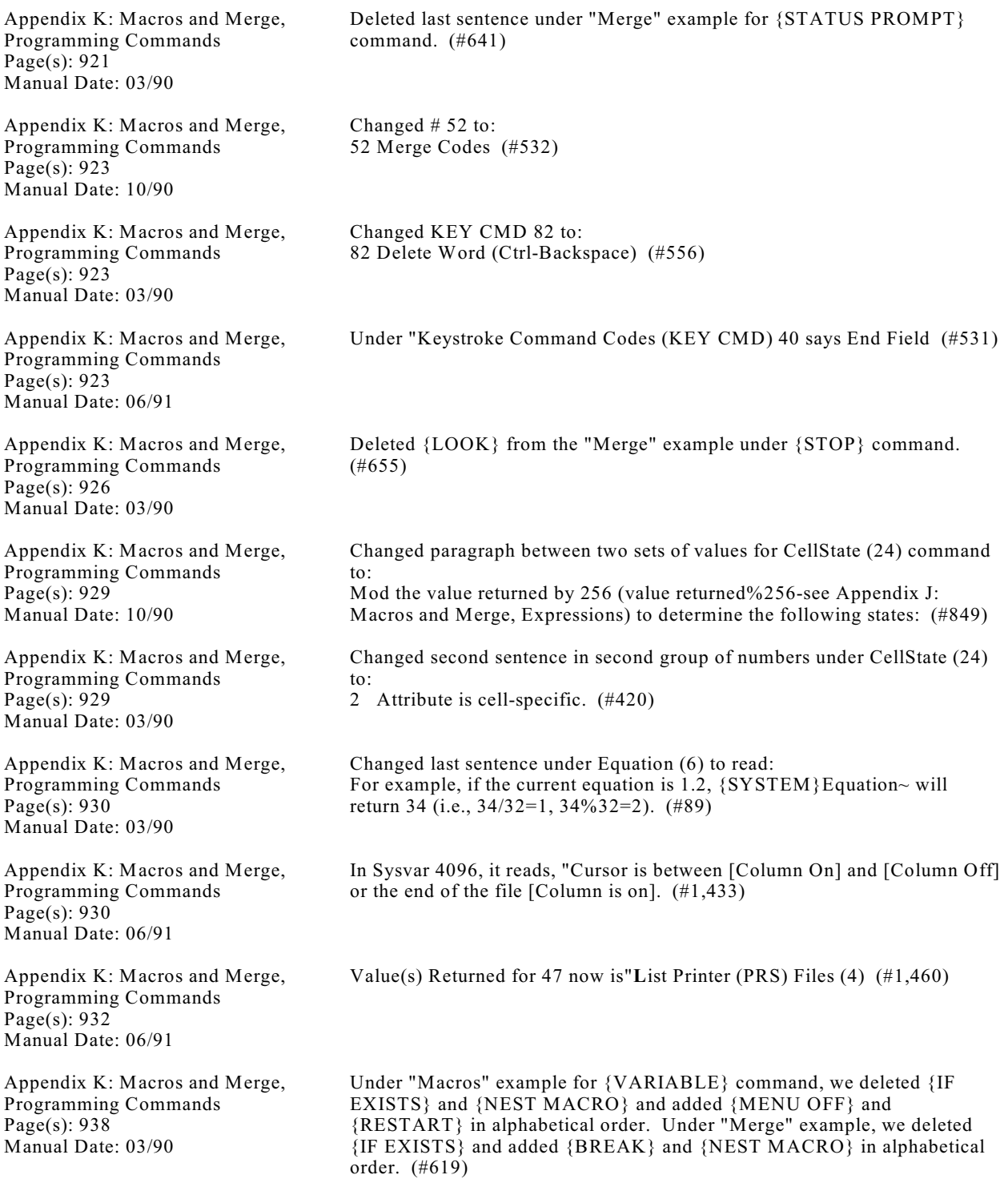

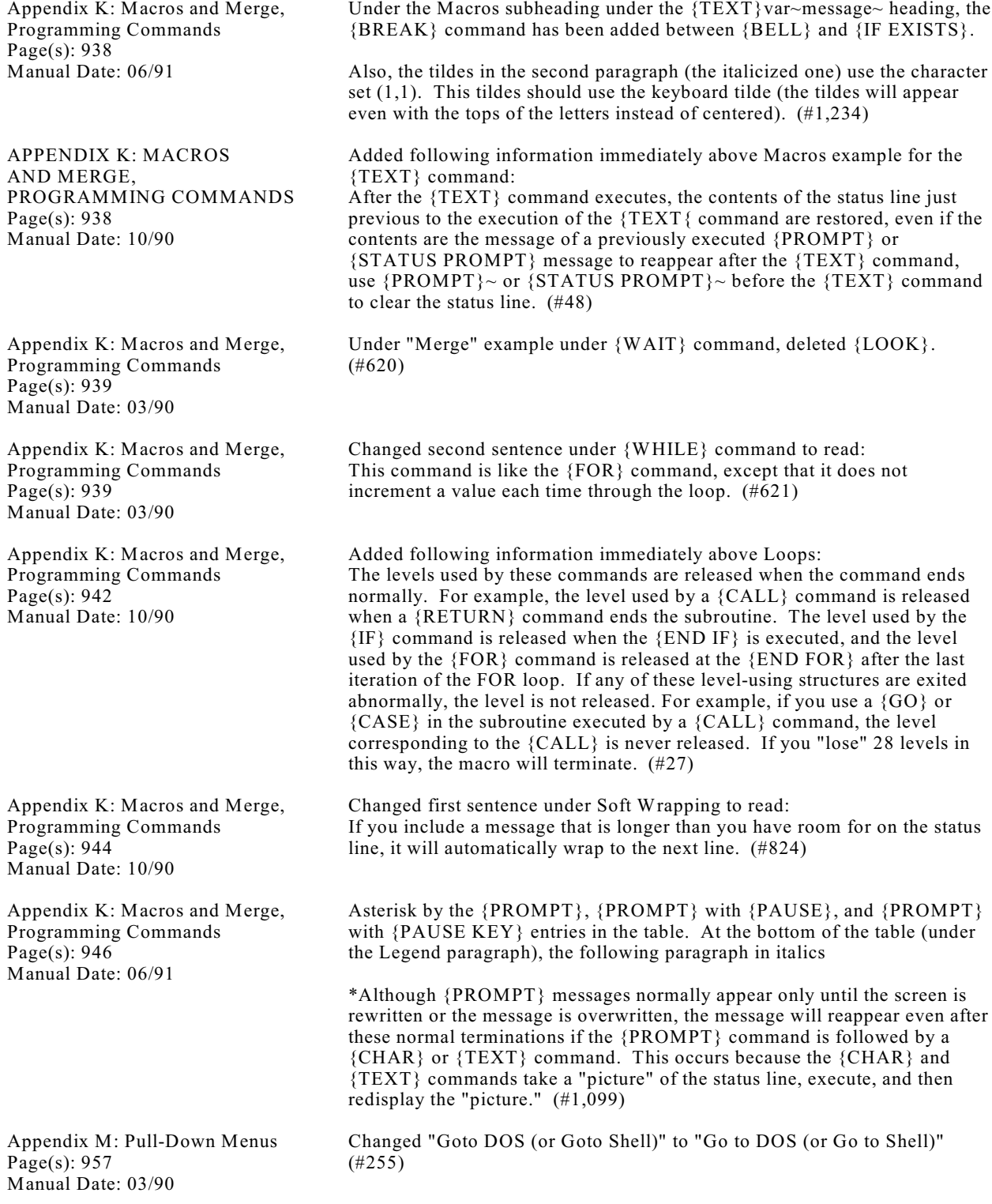

WordPerfect Corporation **Page 68** 

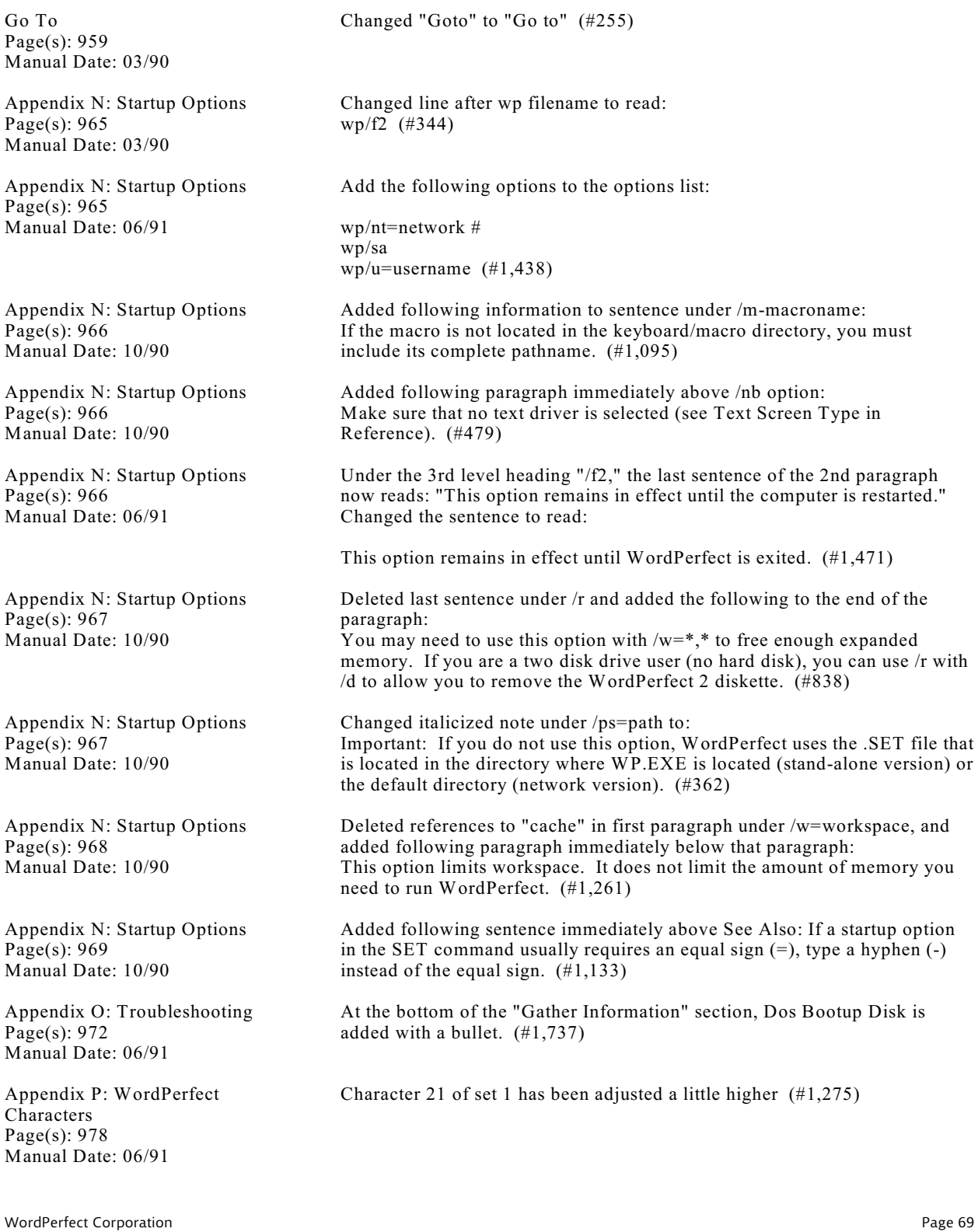

Appendix P: WordPerfect Characters Page(s): 981 Manual Date: 06/91

Appendix P: WordPerfect Characters Page(s): 981 Manual Date: 06/91

Appendix R: Network Administration Page(s): 994 Manual Date: 06/91

Appendix R: Network Administration Page(s): 996 Manual Date: 06/91

Character 8,79 (and all the characters in set 8 with a subscripted IOTA) are now printed as a subscripted IOTA (character 8,19), not a comma. (#1,321)

Character 8,201 should be 'E and 8,202 should be 'H. (#862)

Added a new last paragraph (italicized note) under subheading Creating the Environment Files:

Important: You should not name any batch file WP. (#1,688)

The first sentence under "Setting File Attributes" now reads, "You should set the file attributes to read-only allowing multiple users...." (#1,264)

Appendix R: Network Administration Page(s): 999 Manual Date: 03/90

Appendix R: Network Administration Page(s): 1000 Manual Date: 03/90

Appendix R: Network Administration Page(s): 1000 Manual Date: 03/90

Appendix R: Network Administration Page(s): 1000 Manual Date: 06/91

Appendix R: Network Administration Page(s): 1001 Manual Date: 06/91

Appendix R: Network Administration Page(s): 1006 Manual Date: 06/91

Appendix R: Network Administration Page(s): 1010 Manual Date: 10/90

Appendix T: Macros and Merge, Value Tables Page(s): 1016 Manual Date: 06/91

Appendix T: Macros a Page(s): 1018 Manual Date: 06/91

Glossary Page(s): 1029 Manual Date: 06/91

WordPerfect Corporation **Page 71** 

Changed example under first bullet to: WP /nt=1/ps=f:\wp51\setup/d=c:\bruce/u=bwk <return>

Changed example under second bullet to: set wp=/nt-1/ps-f:\wp51\setup  $(\#204)$ 

Deleted first "can" in first sentence on page. (#124)

Changed second sentence under Personal Setup Files to: From within WordPerfect, the user may use the Setup feature (Shift-F1) to select different default settings that would be unique to him or her. (#187)

Added in Personal Setup Files right after the line "This allows multiple user setup files to be stored in a common shared directory."

A user cannot use WordPerfect simultaneously at two different workstations using the same user initials. (#1,565)

Inserted a new second paragraph under "Using the Setup Utility":

NWPSETUP updates printer selections for network printers, display attributes, backup options, location of files, system reset values, beep options, line and page formats, printer port, printer name, table of authorities, keyboard name, initial font, screen size, the default network printer, monitor attributes, and the path for downloadable fonts.  $(\#1,177)$ 

New paragraph after the italicized Important note under WordPerfect Dictionaries:

Supplemental dictionaries are not shared on a network. Network versions of WordPerfect create a separate supplemental dictionary for each individual who adds words during a spell check. The naming convention for this supplemental dictionary is WP{WPxxx.SUP where xxx is the individual's three-letter file ID. (#1,658)

Changed second sentence in second paragraph under list of supported networks to: Because of this volatility, and the sheer bulk of paper needed for documentation, it would be costly to put network-specific instructions for every supported network into this manual. (#530)

Deleted the note 6 by {MACRO DEFINE} (#1,255)

Deleted endnote 6 (the italicized paragraph immediately preceding the 2nd level head {SYSTEM}Right~ {SYSTEM}Left~) (#1,255)

Fixed errors in description of Proportionally Spaced Fonts. (#1,812)